# Manual do Usuário Registro de Operadoras

AGÊNCIA NACIONAL DE SAÚDE SUPLEMENTAR MANUAL DO USUÁRIO | REGISTRO DE OPERADORAS 1

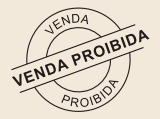

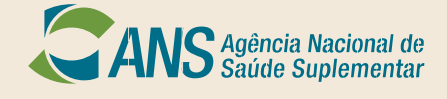

Rio de Janeiro | 2022

# Manual do Usuário Registro de Operadoras

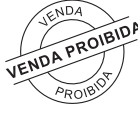

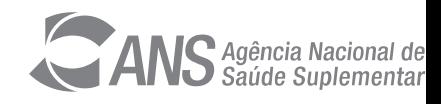

Rio de Janeiro | 2022

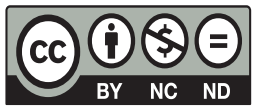

2022. Agência Nacional de Saúde Suplementar.

Esta obra é disponibilizada nos termos da Licença Creative Commons – Atribuição – Não Comercial – Sem Derivações. Compartilhamento pela mesma licença 4.0 Internacional. É permitida reprodução parcial ou total desta obra, desde que citada a fonte.

O conteúdo desta, e de outras obras da Agência Nacional de Saúde Suplementar, pode ser acessado na página [http://](http://www.ans.gov.br/biblioteca/index.html) [www.ans.gov.br/biblioteca/index.html](http://www.ans.gov.br/biblioteca/index.html)

Versão eletrônica

#### ELABORAÇÃO, DISTRIBUIÇÃO E INFORMAÇÕES:

AGÊNCIA NACIONAL DE SAÚDE SUPLEMENTAR – ANS Diretoria de Normas e Habilitação das Operadoras – DIOPE Gerência-Geral de Acompanhamento das Operadoras e Mercado – GGAME/DIOPE Gerência de Habilitação e Estudos de Mercado – GEHAE/GGAME/DIOPE Av. Augusto Severo, 84 – Glória CEP 20.021-040 Rio de Janeiro, RJ – Brasil Tel.: +55(21) 2105-0000 Disque ANS 0800 701 9656 www.ans.gov.br

#### DIRETORIA COLEGIADA DA ANS

Diretoria Colegiada da ANS Diretoria de Desenvolvimento Setorial – DIDES Diretoria de Fiscalização – DIFIS Diretoria de Gestão – DIGES Diretoria de Normas e Habilitação das Operadoras – DIOPE Diretoria de Normas e Habilitação dos Produtos – DIPRO

#### COLABORADORES

Gerência de habilitação e Estudos de Mercado - GEHAE/GGAME/DIOPE Coordenadoria de Habilitação - COHAB/GEHAE/GGAME/DIOPE

#### PROJETO GRÁFICO

Gerência de Comunicação Social – GCOMS/SEGER/DICOL

Ficha Catalográfica

A265m Agência Nacional de Saúde Suplementar (Brasil).

Registro de operadoras: manual do usuário. [recurso eletrônico] / Agência Nacional de Saúde Suplementar (Brasil). Diretoria de Normas e habilitação de operadoras. Rio de Janeiro: ANS,2022. 2,9MB; ePub.

1.Registro de operadoras. 4.Agência Nacional de Saúde Suplementar (Brasil). I. Título.

CDD 658.4012

## LISTA DE FIGURAS

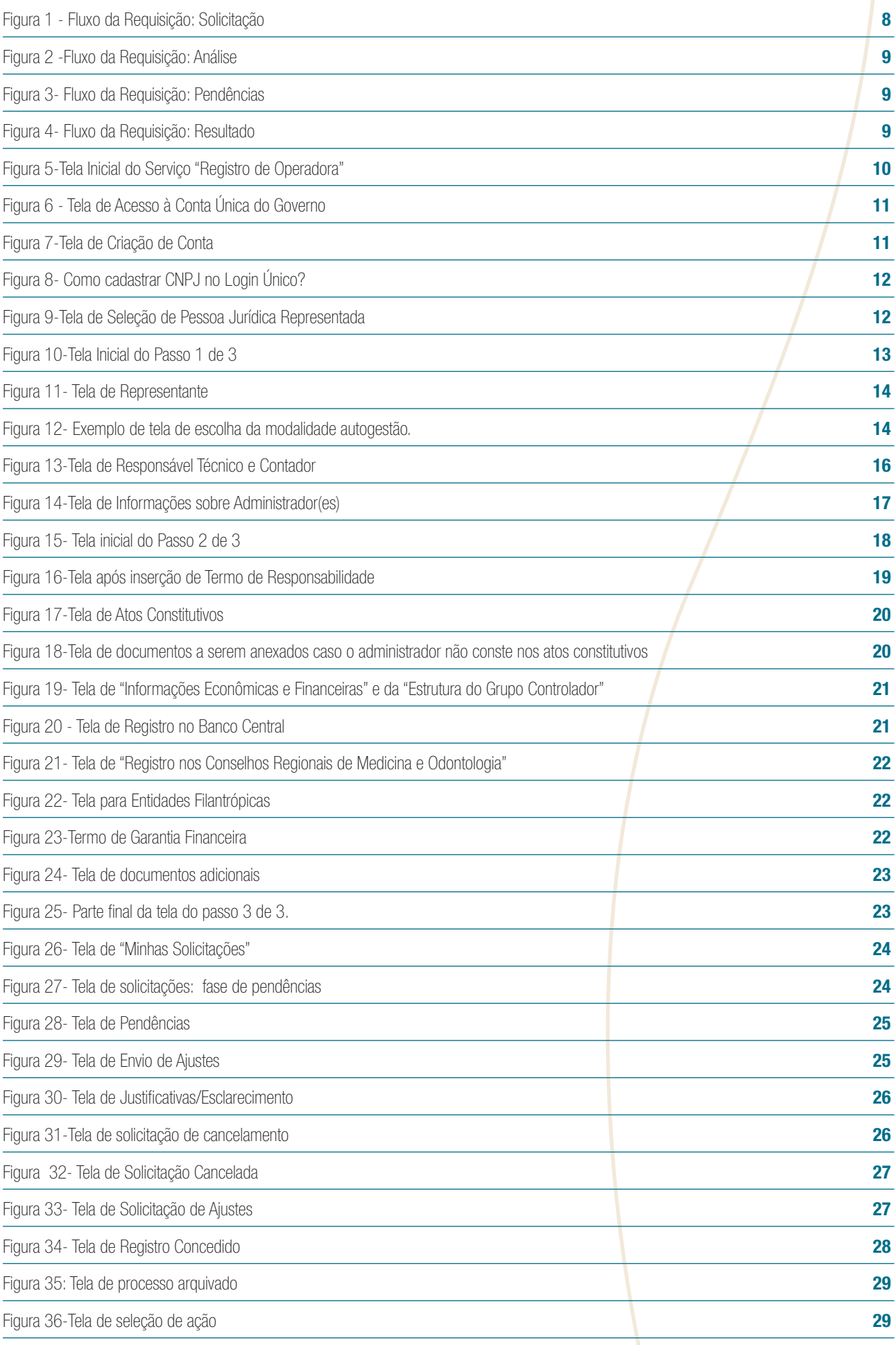

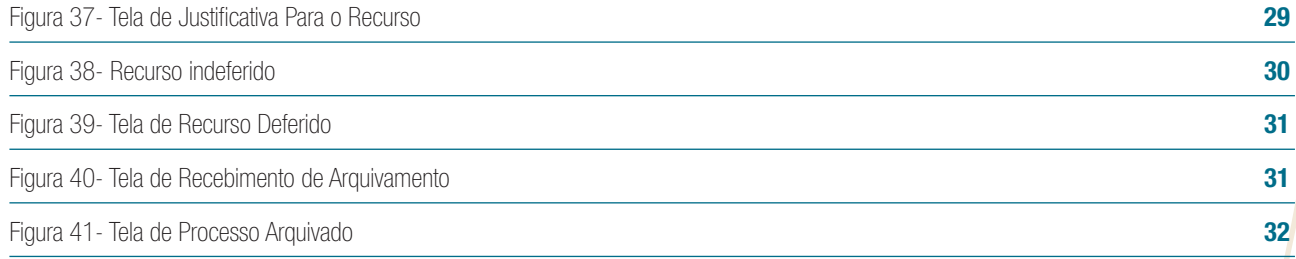

## SUMÁRIO

### [1 INTRODUÇÃO](#page-7-0) 8 [1.1 Principais normativos relacionados à autorização de funcionamento](#page-7-0) electronico de seu electronico de seu el [2 FLUXO DA REQUISIÇÃO ELETRÔNICA DE REGISTRO DE OPERADORAS DE PLANOS DE SAÚDE](#page-7-0)  $\begin{array}{|c|c|c|c|}\hline \end{array}$  8 2.1 1ª Fase – Solicitação entra entra entra entra entra entra entra entra entra entra entra entra entra entra e 2.2 2ª Fase – Análise [\\_\\_\\_\\_\\_\\_\\_\\_\\_\\_\\_\\_\\_\\_\\_\\_\\_\\_\\_\\_\\_\\_\\_\\_\\_\\_\\_\\_\\_\\_\\_\\_\\_\\_\\_\\_\\_\\_\\_\\_\\_\\_\\_\\_\\_\\_\\_\\_\\_\\_\\_\\_\\_\\_\\_\\_\\_\\_\\_\\_\\_\\_\\_\\_\\_\\_\\_\\_\\_\\_\\_](#page-8-0)9 2.3 3<sup>ª</sup> Fase – Pendências **graves en la componente de la componente de la componente de la componente de la compo**  $2.4$   $4^{\circ}$  Fase – Resultado  $\overline{9}$ [3 REQUISIÇÃO DO REGISTRO](#page-9-0) 10  $3.1$  Selecionar botão "solicitar"  $\overline{a}$   $\overline{a}$   $\overline{b}$   $\overline{c}$   $\overline{d}$   $\overline{d}$   $\overline{d}$   $\overline{d}$   $\overline{d}$   $\overline{d}$   $\overline{d}$   $\overline{d}$   $\overline{d}$   $\overline{d}$   $\overline{d}$   $\overline{d}$   $\overline{d}$   $\overline{d}$   $\overline{d}$   $\overline{d}$   $\overline{d$ 3.2 Realizar cadastro "crie sua conta" e conta e conta e conta e conta e conta e conta e conta e conta e conta 3.3 Vincular CPF/CNPJ \_\_\_\_\_\_\_\_\_\_\_\_\_\_\_\_\_\_\_\_\_\_\_\_\_\_\_\_\_\_\_\_\_\_\_\_\_\_\_\_\_\_\_\_\_\_\_\_\_\_\_\_\_\_\_\_\_\_\_\_\_\_\_\_\_\_\_\_\_12 3.4 Selecionar pessoa jurídica entra entra entra entra entra entra entra entra entra entra entra entra entra e 3.5 Preencher campos obrigatórios **anticolatum estableceu en la contrada de la contrada de la contrada de la co** 3.6 Selecionar modalidade e segmentação e entra e a seguidade e seguidade e seguidade e a seguidade e seguidade e seguidade e seguidade e seguidade e seguidade e seguidade e seguidade e seguidade e seguidade e seguidade e 3.6.1 Região de comercialização ou disponibilização \_\_\_\_\_\_\_\_\_\_\_\_\_\_\_\_\_\_\_\_\_\_\_\_\_\_\_\_\_\_\_\_\_\_\_\_\_\_\_\_\_\_\_\_\_\_\_14 3.6.2 Preencher dados dos responsáveis pela área de saúde **anticipal en el contrar el contrar el contrar el contra** 3.7 Cadastrar o(s) administrador(es) et al. 2013. The set al. 2013 of the set al. 2013. The set al. 2014 of the set al. 2014 of the set al. 2014 of the set al. 2014 of the set al. 2014 of the set al. 2014 of the set al. 20 3.8 Anexar documentos exigidos pela RN nº 543/2022 \_\_\_\_\_\_\_\_\_\_\_\_\_\_\_\_\_\_\_\_\_\_\_\_\_\_\_\_\_\_\_\_\_\_\_\_\_\_\_\_\_\_\_\_\_\_17 3.9 Anexar comprovante de pagamento da Taxa de Registro da Operadora (TRO) \_\_\_\_\_\_\_\_\_\_\_\_\_\_\_\_\_\_\_\_\_\_\_\_\_\_17 3.10 Preencher "Termo de Responsabilidade" \_\_\_\_\_\_\_\_\_\_\_\_\_\_\_\_\_\_\_\_\_\_\_\_\_\_\_\_\_\_\_\_\_\_\_\_\_\_\_\_\_\_\_\_\_\_\_\_\_\_\_\_18 3.11 Anexar "Atos Constitutivos" et al. 2013. In the set of the set of the set of the set of the set of the set of the set of the set of the set of the set of the set of the set of the set of the set of the set of the set 3.12 Anexar documentos "Eleição, indicação e designação de administradores"  $\blacksquare$ 3.13 Anexar documentos "Informações Econômicas e financeiras e da Estrutura do Grupo Controlador"\_\_\_\_\_\_\_\_\_\_20 3.14 Anexar "Registro no Banco Central" e contrale a contrale a contrale a contra contra contra contra contra contra contra contra contra contra contra contra contra contra contra contra contra contra contra contra contra 3.15 Anexar cópia de "Registro nos Conselhos Regionais de Medicina e Odontologia"  $21$ 3.16 Anexar "Cópia do Certificado de Entidade Beneficiente de Assistência Social" \_\_\_\_\_\_\_\_\_\_\_\_\_\_\_\_\_\_\_\_\_\_\_\_\_22 3.17 Anexar " Termo de garantia financeira" e contra estableceu e contra el seu estableceu en el seu estableceu e 3.18 Documentos adicionais \_\_\_\_\_\_\_\_\_\_\_\_\_\_\_\_\_\_\_\_\_\_\_\_\_\_\_\_\_\_\_\_\_\_\_\_\_\_\_\_\_\_\_\_\_\_\_\_\_\_\_\_\_\_\_\_\_\_\_\_\_\_\_\_\_23  $3.19$  Verificar dados e arquivos  $23$ 3.20 Enviar solicitação entra a construir de la construction de la construction de la construction de la construction de la construction de la construction de la construction de la construction de la construction de la con [4 ACOMPANHAMENTO DA SOLICITAÇÃO](#page-23-0) **24** 4.1 Selecionar a opção "Minhas Solicitações" [\\_\\_\\_\\_\\_\\_\\_\\_\\_\\_\\_\\_\\_\\_\\_\\_\\_\\_\\_\\_\\_\\_\\_\\_\\_\\_\\_\\_\\_\\_\\_\\_\\_\\_\\_\\_\\_\\_\\_\\_\\_\\_\\_\\_\\_\\_\\_\\_\\_\\_\\_\\_](#page-7-0)24 [5 AJUSTES NA SOLICITAÇÃO](#page-24-0) 25 5.1 Clicar em "Responder" and a set of the set of the set of the set of the set of the set of the set of the set of the set of the set of the set of the set of the set of the set of the set of the set of the set of the set 5.2 Acessar "Ajustar a solicitação" \_\_\_\_\_\_\_\_\_\_\_\_\_\_\_\_\_\_\_\_\_\_\_\_\_\_\_\_\_\_\_\_\_\_\_\_\_\_\_\_\_\_\_\_\_\_\_\_\_\_\_\_\_\_\_\_\_\_\_\_25 5.3 Selecionar e utilizar a funcionalidade "Enviar ajustes" e componente e contra una constructiva de contra d 5.4 Cancelamento automático do pedido de registro entrante de registro entrante de 1990. El proporcional de registro entrante de 1990 en 1990. El proporcional de 1990 en 1990 en 1990 en 1990 en 1990 en 1990 en 1990 en 1990 5.5 Retorno para análise da ANS **26 análise da ANS 26** 5.6 Solicitar cancelamento \_\_\_\_\_\_\_\_\_\_\_\_\_\_\_\_\_\_\_\_\_\_\_\_\_\_\_\_\_\_\_\_\_\_\_\_\_\_\_\_\_\_\_\_\_\_\_\_\_\_\_\_\_\_\_\_\_\_\_\_\_\_\_\_\_\_26 5.7 Acessar ofício 29

5.8 Clicar em "Finalizar e avaliar o serviço" \_\_\_\_\_\_\_\_\_\_\_\_\_\_\_\_\_\_\_\_\_\_\_\_\_\_\_\_\_\_\_\_\_\_\_\_\_\_\_\_\_\_\_\_\_\_\_\_\_\_\_\_\_\_29

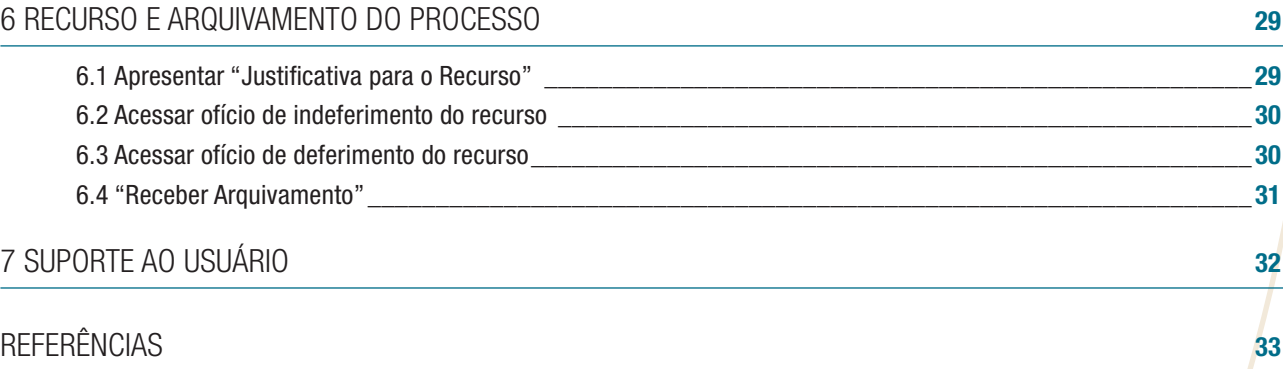

#### <span id="page-7-0"></span>**MANUAL PARA REALIZAR SOLICITAÇÃO DE REGISTRO DE OPERADORAS DE PLANOS DE SAÚDE**

## 1 INTRODUÇÃO

A autorização de funcionamento é obrigatória a qualquer pessoa jurídica que pretenda ingressar no mercado de saúde suplementar, seja como operadora de plano privado de assistência à saúde ou como administradora de benefícios.

As entidades que pretendam ingressar no setor de saúde suplementar devem primeiro obter o Registro de Operadora e após a concessão deste Registro, apresentar o pedido de Registro de Produtos (Administradoras de Benefícios são isentas de registrar produtos).

A autorização de funcionamento só poderá ser concedida após o cumprimento destas duas etapas.

#### **1.1 PRINCIPAIS NORMATIVOS RELACIONADOS À AUTORIZAÇÃO DE FUNCIONAMENTO**

- RN nº 543, de 2022, que dispõe sobre a concessão de autorização de funcionamento das Operadoras de Planos de Assistência à Saúde e sobre o registro de produtos.
- IN nº 19, de 2022 (DIOPE) dispõe sobre requisitos e procedimentos para a concessão da autorização de funcionamento das administradoras de benefícios.

Destaca-se que para o cumprimento dos requisitos necessários à obtenção de registro junto à ANS a pessoa jurídica deve observar a regulamentação específica vigente para aspectos citados na RN nº 543, 2022, tais como modalidade e segmentação da operação, critérios mínimos para administradores, região de comercialização, responsável técnico pela área de saúde, registro contábil das operações, requisitos mínimos de patrimônio, provisões técnicas e ativos garantidores.

## 2 FLUXO DA REQUISIÇÃO ELETRÔNICA DE REGISTRO DE OPERADORAS DE PLANOS DE SAÚDE

O processo de obtenção de Registro junto à ANS será feito exclusivamente por meio do portal de serviços do Governo Federal (*[www.gov.br](http://www.gov.br)*). Este serviço deverá ser acessado por meio do link: *[https://www.gov.br/pt-br/servicos/obter-autorizacao-de-funcionamento](https://www.gov.br/pt-br/servicos/obter-autorizacao-de-funcionamento-para-operadoras-de-planos-privados-de-saude)[para-operadoras-de-planos-privados-de-saude](https://www.gov.br/pt-br/servicos/obter-autorizacao-de-funcionamento-para-operadoras-de-planos-privados-de-saude)*

b. O pedido de registro no sistema pode ser dividido em 4 fases:

#### **2.1 1ª FASE – SOLICITAÇÃO**

Conforme figura 1 abaixo:

#### Figura 1 - Fluxo da Requisição: Solicitação

Fases do atendimento

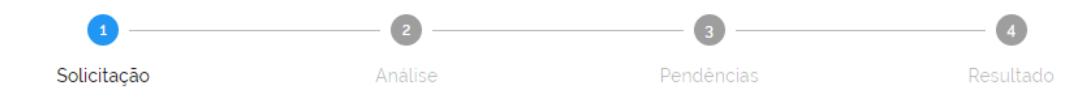

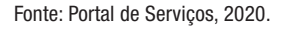

Nesta fase a pessoa jurídica interessada em atuar no setor encaminha os documentos mínimos exigidos na regulamentação para concessão de registro de operadora.

Os documentos encaminhados serão verificados pela ANS e caso haja necessidade de ajustes ou esclarecimentos a pessoa jurídica será informada.

Caso a documentação esteja completa e não seja necessário esclarecimentos ou ajustes, será aberto um processo administrativo de autorização de funcionamento para análise.

#### <span id="page-8-0"></span>**2.2 2ª FASE – ANÁLISE**

Conforme figura 2 abaixo:

#### Figura 2 -Fluxo da Requisição: Análise

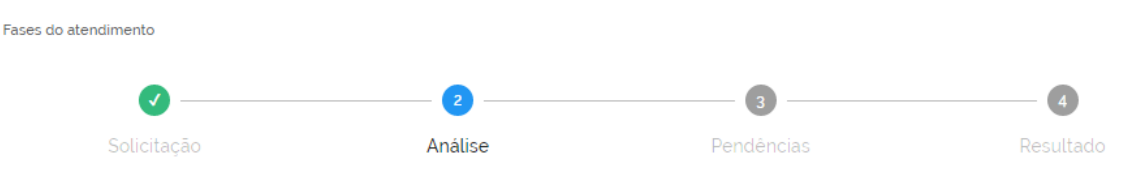

Fonte: Portal de Serviços, 2020.

Caso a análise identifique alguma desconformidade em relação aos requisitos previstos na regulamentação para a concessão de registro, a pessoa jurídica será informada para proceder com o ajuste (Fase 3).

Caso a pessoa jurídica cumpra os requisitos documentais e econômico-financeiros previstos na regulamentação para a concessão de registro, o processo será encaminhado para deferimento do registro junto à ANS (Fase 4).

#### **2.3 3ª FASE – PENDÊNCIAS**

Conforme figura 3 abaixo:

#### Figura 3- Fluxo da Requisição: Pendências

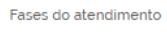

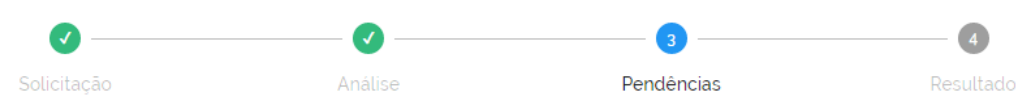

Fonte: Portal de Serviços, 2020.

Nesta fase a pessoa jurídica interessada em atuar no setor será notificada das pendências cadastrais, documentais ou econômico-financeiras identificadas.

A pessoa jurídica terá até 3 (três) oportunidades para regularizar as pendências identificadas na análise.

Constatado o não cumprimento dos requisitos documentais e/ou econômico-financeiros previstos na regulamentação, a solicitação de registro junto à ANS será indeferida.

#### **2.4 4ª FASE – RESULTADO**

Conforme figura 4 abaixo:

#### Figura 4– Fluxo da Requisição: Resultado

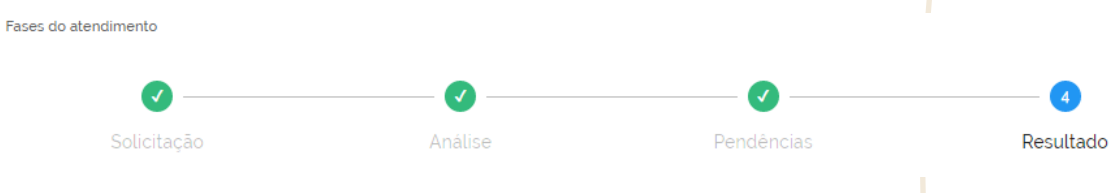

Fonte: Portal de Serviços, 2020.

Nesta fase a pessoa jurídica será notificada do resultado do processo de análise do registro de operadora.

Atendidos os requisitos cadastrais, documentais e econômico-financeiros previstos na regulamentação para a concessão de registro, a pessoa jurídica receberá um ofício comunicando o número de registro junto à ANS e as orientações necessárias para obtenção de registro de produtos e a autorização de funcionamento para operar no setor.

Diante do não cumprimento dos requisitos cadastrais, documentais e econômico-financeiros, a pessoa jurídica será notificada do arquivamento do processo de autorização de funcionamento, sendo facultado a possibilidade de interposição de recurso administrativo.

<span id="page-9-0"></span>A ausência de manifestação da pessoa jurídica em relação às notificações de pendências feitas pela ANS implicará no encerramento automático do processo. Neste caso, se a pessoa jurídica posteriormente resolver obter registro para atuar no setor, poderá apresentar novo pedido de registro.

## 3 REQUISIÇÃO DO REGISTRO

3.1 O usuário deve selecionar no botão "solicitar" para iniciar o processo. Ao realizar esta tarefa, o solicitante será encaminhado para tela de acesso à conta única do Governo, onde terá que informar seu CPF cadastrado junto ao portal Gov.br, conforme figuras 5 e 6 abaixo:

#### Figura 5-Tela Inicial do Serviço "Registro de Operadora" **O** BRASIL Simplifique! Participe Acesso à informação Legislação Canais  $\mathbf{r}$ para o conteúdo **e l** Ir para o menu **e l** Ir para a busca **e l** Ir para o rodapé <mark>e</mark> l A ACESSIBILIDADE | O ALTO CONTRASTE | A MAPA DO  $\equiv$  MENU Portal de Servicos **A ENTRAR | CADASTRAR**  $\overline{\mathbf{a}}$ DBTER AUTORIZACÃO DE FUNCIONAMENTO PARA OPERADORAS DE PLANOS PRIVADOS DE SAÚDE **SAÚDE**

## Obter autorização de funcionamento para operadoras de planos privados de saúde

Você também pode conhecer este serviço como: Registro de Operadora

Última Publicação: 11/07/2019

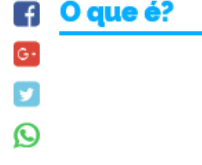

A autorização de funcionamento é o processo que habilita uma empresa a atuar como operadora de planos privados de saúde. A ANS, após análise e aprovação da documentação encaminhada, concede o registro da operadora, o registro dos produtos a serem comercializados e, após a regularização desses dois itens, publica a Autorização de Funcionamento no Diário Oficial da União. Somente após a publicação da Autorização de Funcionamento no Diário Oficial da União é que a empresa está habilitada a iniciar suas atividades no mercado de planos privados de saúde

Solicitar

Fonte: Portal de Serviços, 2020.

<span id="page-10-0"></span>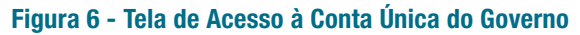

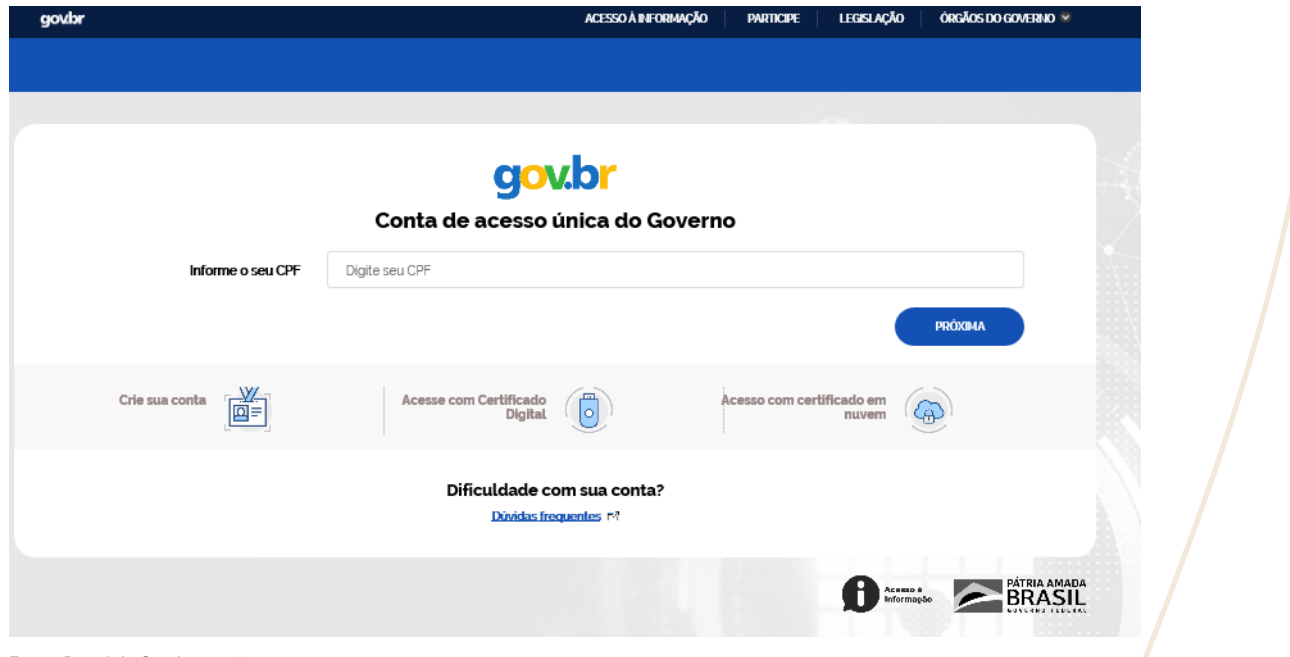

Fonte: Portal de Serviços, 2020.

3.2 Caso não seja cadastrado, será necessário realizar o cadastro utilizando a função "crie sua conta", conforme figura 7 abaixo:

#### Figura 7-Tela de Criação de Conta

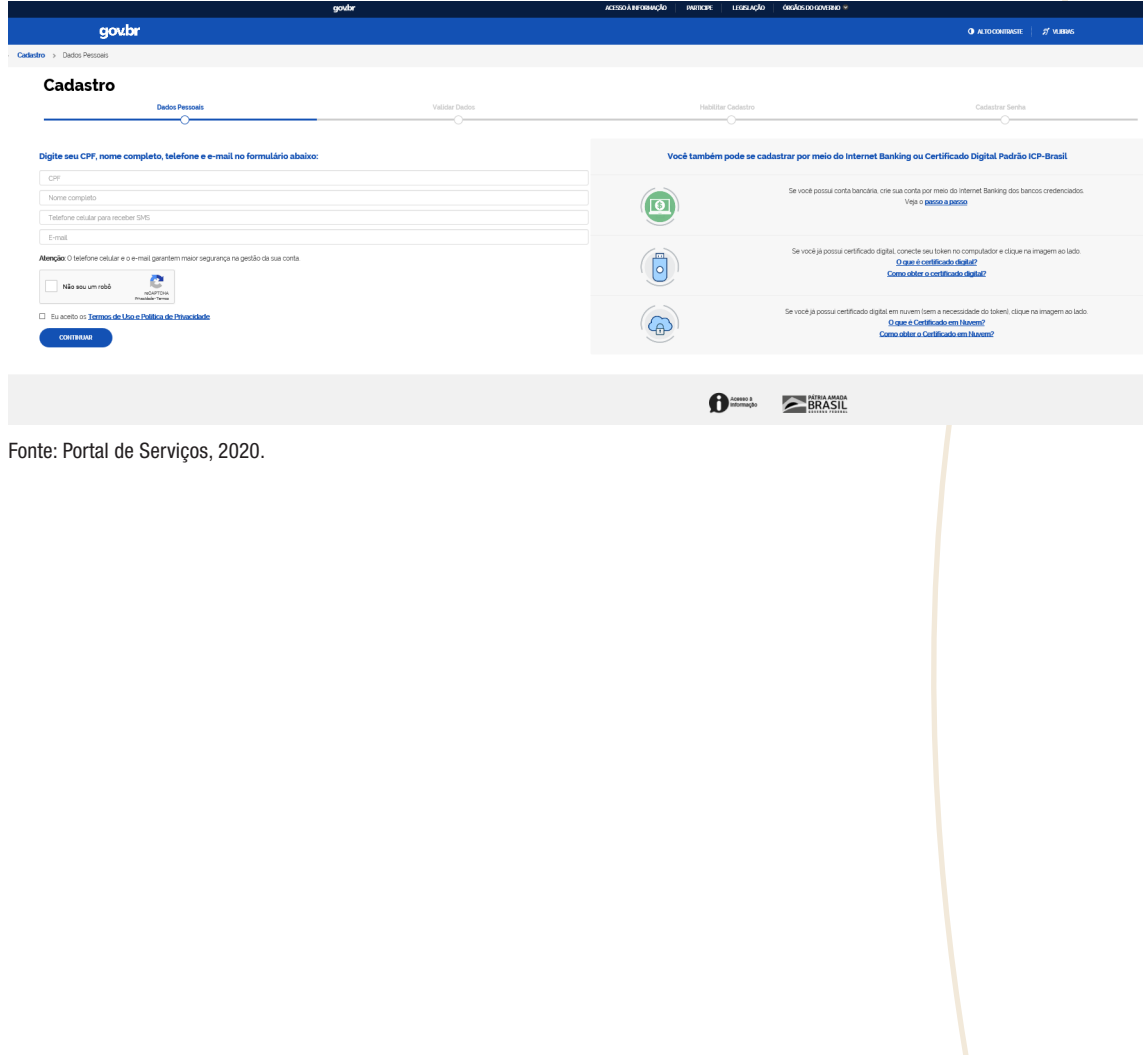

<span id="page-11-0"></span>3.3 Para realização da solicitação de registro ANS será necessário vincular um CNPJ ao CPF. É preciso que o usuário em questão tenha um certificado digital de pessoa jurídica do tipo A3 (TOKEN) e A1 (MÁQUINA), compatível com ICP-BRASIL. Depois disso, há um processo de validação feito dentro do portal de serviços. Dúvidas sobre o processo de cadastro de CNPJ no login único poderão ser dirimidas por meio do acesso ao conteúdo do link: [http://faq-login-unico.servicos.gov.br/](http://faq-login-unico.servicos.gov.br/en/latest/_perguntasdafaq/comocadastrarCNPJnologinunico.html) [en/latest/\\_perguntasdafaq/comocadastrarCNPJnologinunico.html,](http://faq-login-unico.servicos.gov.br/en/latest/_perguntasdafaq/comocadastrarCNPJnologinunico.html) conforme figura 8 abaixo:

#### Figura 8- Como cadastrar CNPJ no Login Único?

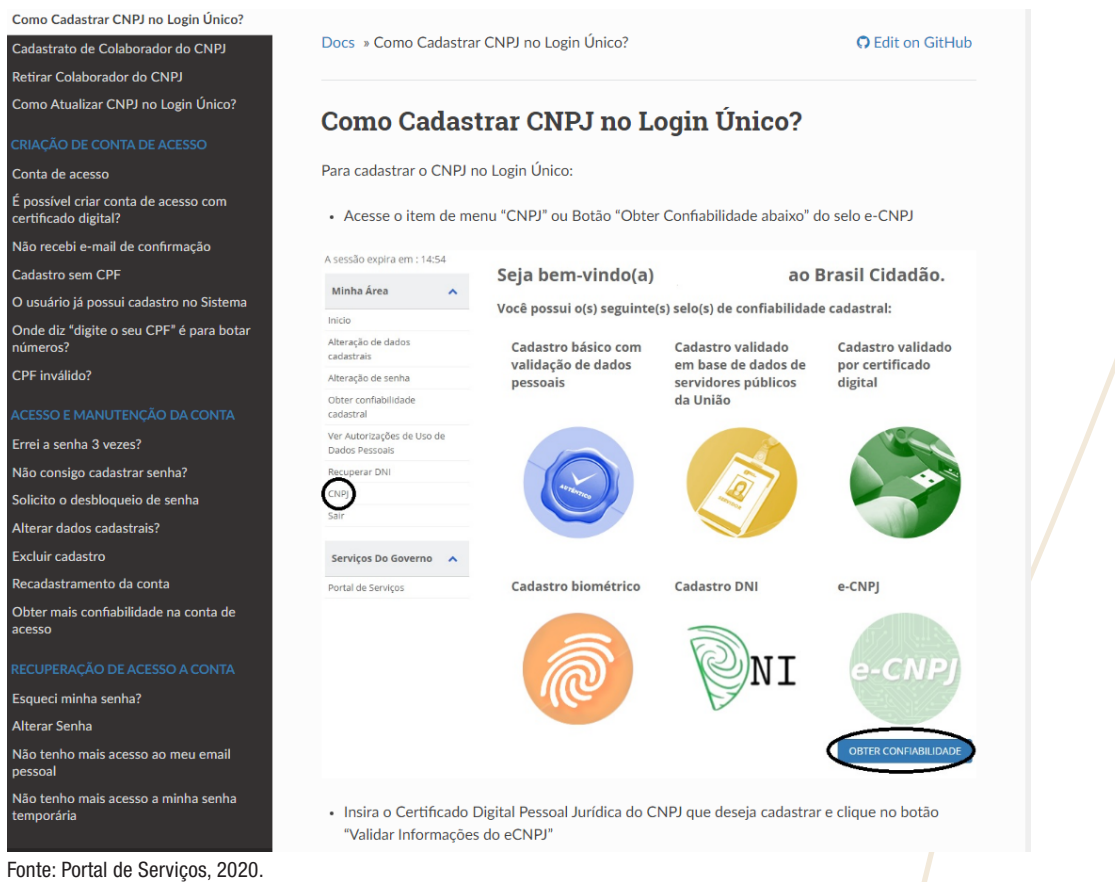

- 
- 3.4 Caso o CPF do usuário esteja associado a mais de um CNPJ, ele terá que selecionar qual a pessoa jurídica que ele representará naquela solicitação, conforme figura 9 abaixo:

#### Figura 9-Tela de Seleção de Pessoa Jurídica Representada

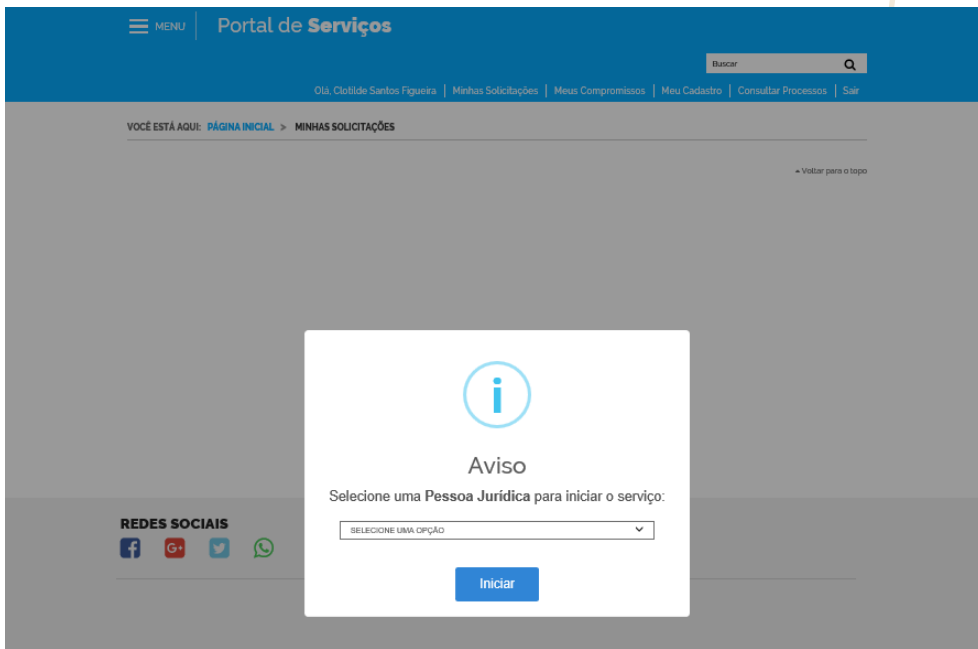

<span id="page-12-0"></span>3.5 Após acessar seu login no sistema o usuário será direcionado para a tela de Registro de Operadoras de Planos Privados de Saúde, onde ele deverá preencher todos os campos obrigatórios. Neste momento será gerado o número de protocolo de sua solicitação, conforme figura 10 abaixo:

#### Figura 10-Tela Inicial do Passo 1 de 3

(\*) Campos de preenchimento obrigatório.

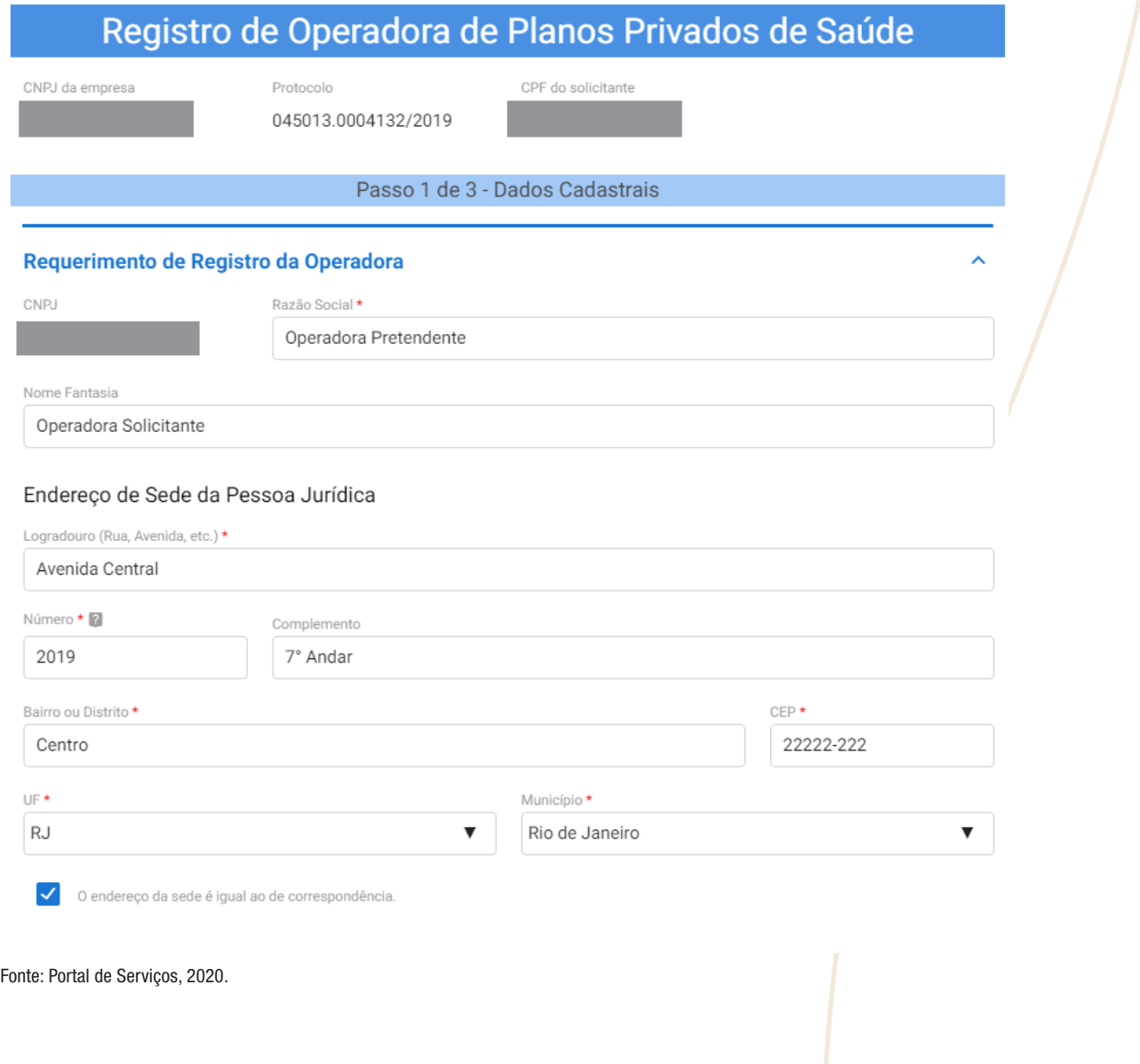

<span id="page-13-0"></span>3.6 Após preencher os dados Razão Social, Nome Fantasia (caso exista algum nome indicado nos atos constitutivos da pessoa jurídica), endereço da sede e de correspondência e representante da Pessoa Jurídica junto à ANS, o solicitante deverá selecionar a modalidade e a segmentação pretendidas, conforme figura 11 abaixo:

#### Figura 11- Tela de Representante

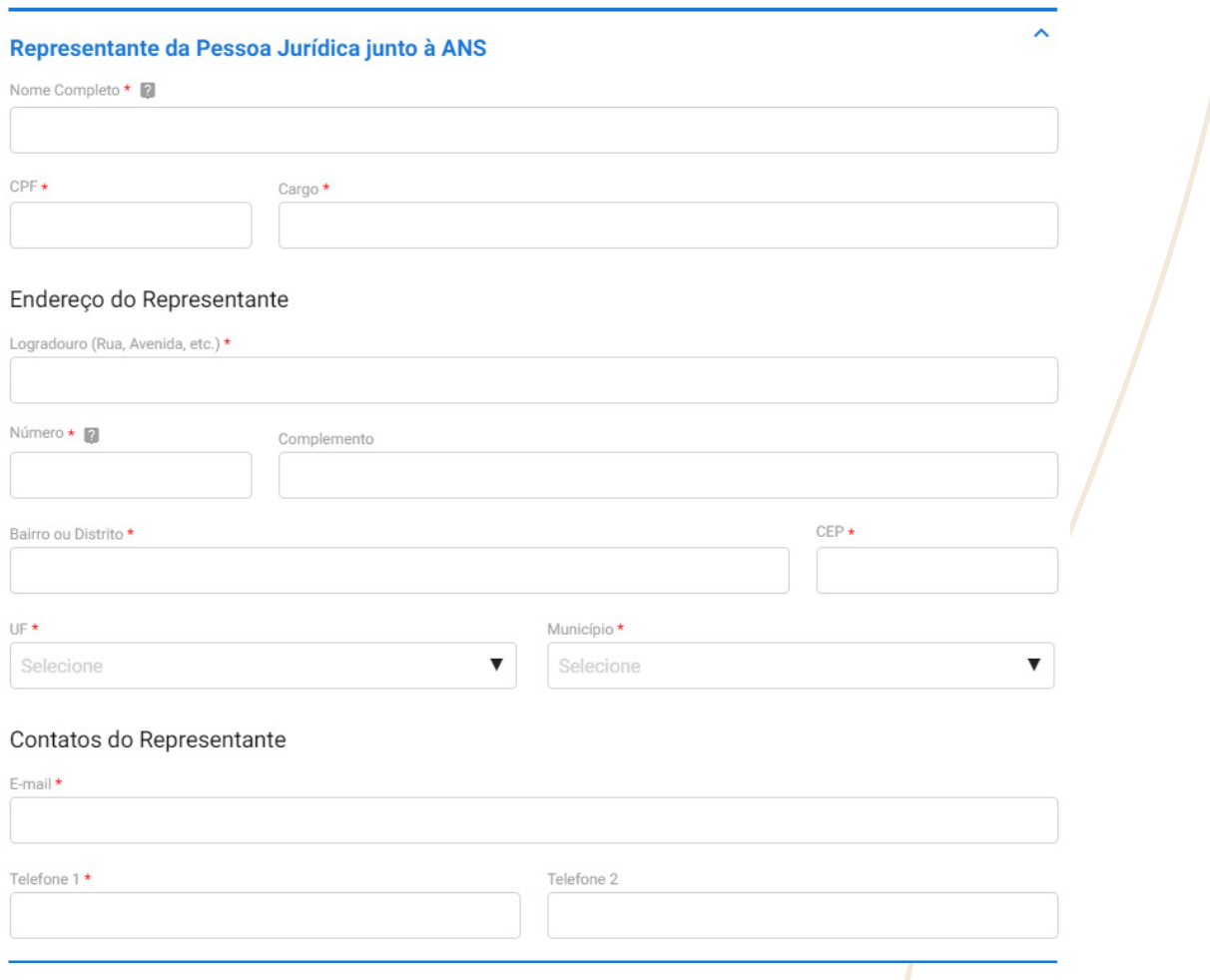

Fonte: Portal de Serviços, 2020.

3.6.1 As opções de segmentação variam de acordo com a modalidade escolhida conforme lista a seguir<sup>1</sup>. Não há opção de escolha de segmentação para as modalidades de administradora de benefícios e seguradora especializada em saúde, conforme regulamentações específicas vigentes. Após a escolha da segmentação, a pessoa jurídica deverá selecionar a região de comercialização ou disponibilização pretendida<sup>2</sup>, conforme demonstra a figura 12 a seguir:

Se a modalidade for "Medicina de Grupo", "Cooperativa Médica" ou "Filantropia":

- ST: Segmento Terciário
- SSP: Segmento secundário principal
- SSS: Segmento secundário subsidiário
- SPS: Segmento primário subsidiário
- SPP: Segmento primário principal
- SPP/SUS: Segmento primário principal / SUS

Se a modalidade for "Autogestão":

- Com Mantenedor
- Sem Mantenedor
- Por RH

Se a modalidade for "Cooperativa Odontológica" ou "Odontologia de Grupo":

- ST: Segmento terciário
- SM: Segmento misto
- SP: Segmento próprio

1 As definições das segmentações necessárias para indicação no pedido de registro decorrem dos aspectos regulamentados na RN nº 531, de 02 de maio de 2022, e RN nº 137, de 2006.

2 Caso a pessoa jurídica pretenda atuar como Autogestão por Recursos Humanos estará dispensada de enviar os dados cadastrais relacionados no Anexo I da RN n° 543, de 02 de setembro de 2022. A região de comercialização ou de disponibilização (no caso das autogestões) passíveis de indicação, estão definidas no Anexo I da RN nº 526, de 29 de abril de 2022.

#### Figura 12- Exemplo de tela de escolha da modalidade autogestão.

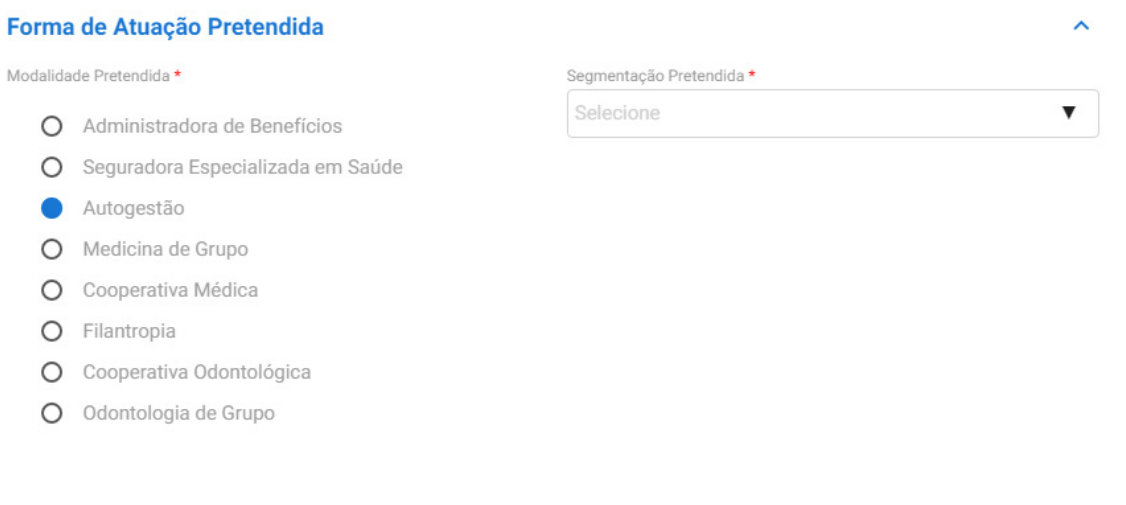

Região de Comercialização inicial pretendida \*

1: Todo território nacional ou grupos de ao menos três dos seguintes estados: SP, RJ, MG, RS, PR e BA.

O 2: No estado de SP ou em mais de um estado, excetuando os grupos definidos no critério da região 1.

O 3: Um único estado, qualquer que seja ele, excetuando-se o Estado de SP.

O 4: No município de São Paulo, Rio de Janeiro, Belo Horizonte, Porto Alegre, de Curitiba ou Brasília.

O 5: Em grupo de municípios, excetuando os definidos na região 4.

O 6: Em um único município, excetuando os definidos na região 4.

#### Fonte: Portal de Serviços, 2020.

<span id="page-15-0"></span>3.6.2 Após as seleções de modalidade, segmentação e região de comercialização, a pessoa jurídica solicitante deverá preencher os dados dos responsáveis pela área de saúde: Responsável Médico-Hospitalar e Responsável Odontológico. Cabe ressaltar que o apontamento dos responsáveis depende da seleção da modalidade. Logo após o preenchimento dos campos dos responsáveis, será necessário preencher o campo acerca de informações sobre o contador, conforme figura 13 abaixo:

#### Figura 13-Tela de Responsável Técnico e Contador

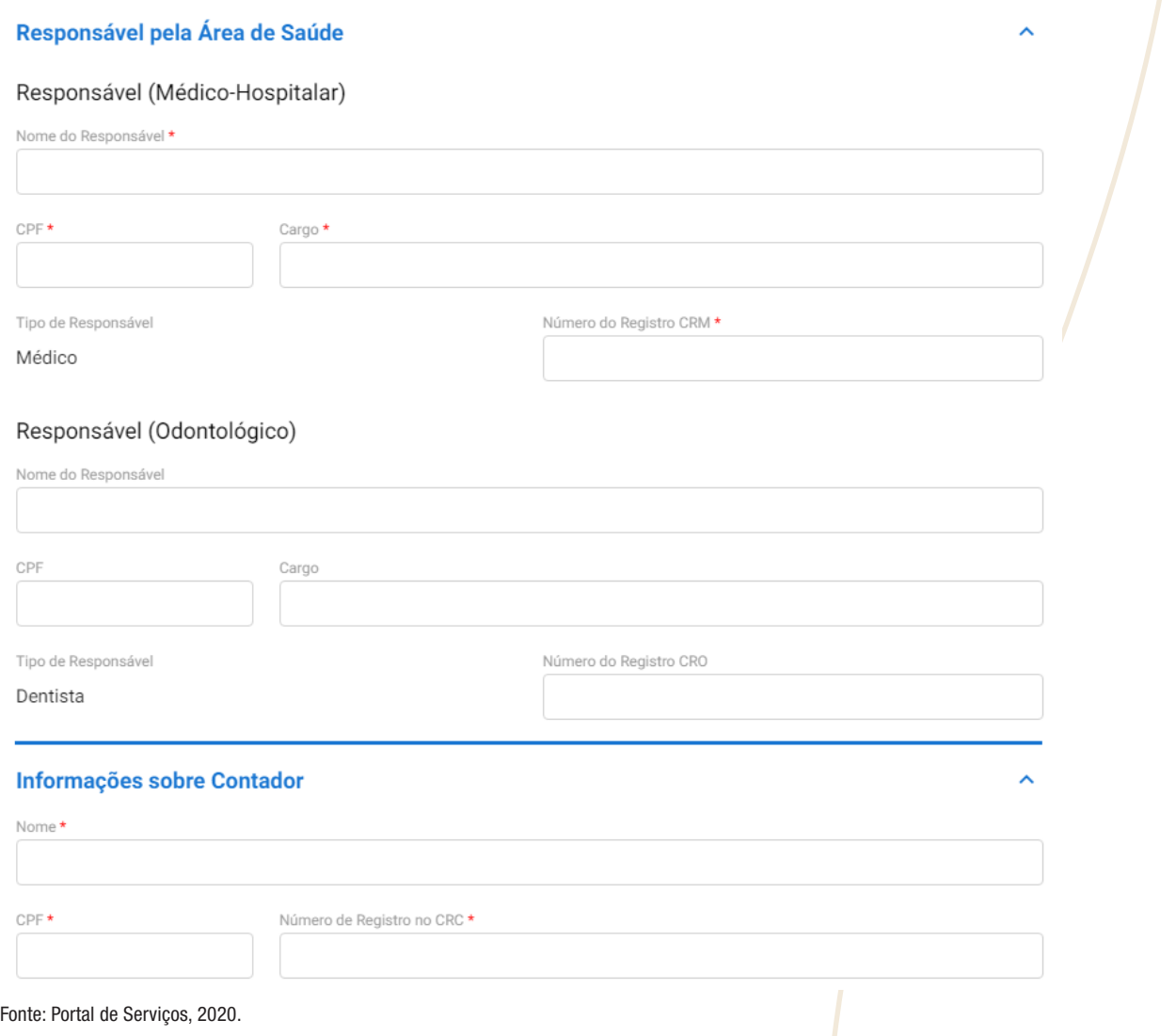

3.7 A próxima etapa será cadastrar o administrador ou administradores. Após o preenchimento dos campos de identificação o usuário deverá selecionar o botão "ADICIONAR DADOS NA TABELA". A adição do nome do administrador cadastrado será exibida na parte inferior da tela. Após o cadastro de todos os administradores o solicitante deverá enviar os dados por meio do acesso a função "PROSSEGUIR PARA O PASSO 2 DE 3", conforme figura 14 a seguir:

#### <span id="page-16-0"></span>Figura 14-Tela de Informações sobre Administrador(es)

#### Informações sobre Administrador(es)

Para cada item a ser incluído, informe todos os campos abaixo e, em seguida, clique no botão "adicionar dados na tabela". Se você estiver usando um dispositivo móvel, clique primeiro no botão e, os campos para preenchimento serão apresentados.

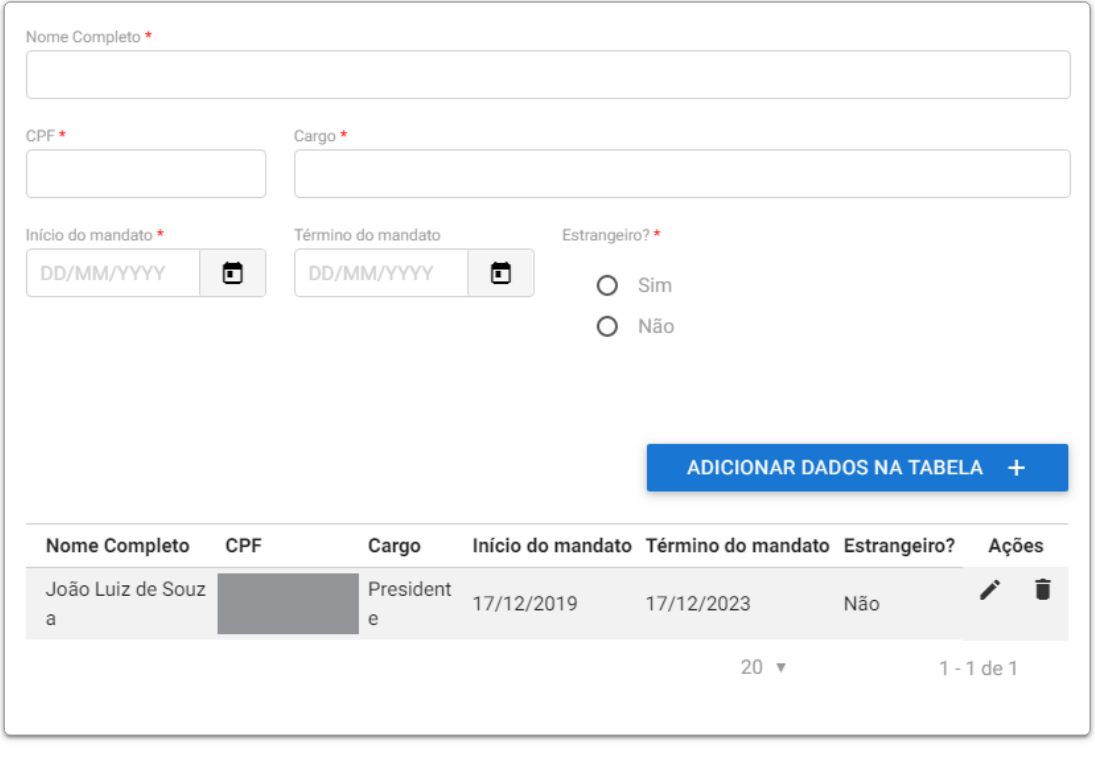

CANCELAR <sup>8</sup>

PROSSEGUIR PARA O PASSO 2 DE 3 √

Fonte: Portal de Serviços, 2020.

- 3.8 No próximo passo o solicitante deverá anexar um conjunto de documentos exigidos pela RN nº 543, 2022. Os documentos deverão ser inseridos no formato ".pdf", à exceção da planilha de dados cadastrais, que poderá seguir os seguintes formatos: ".xlsx", ".xltx", ".xls" ou ".xlt".
- 3.9 Inicialmente, deverão ser anexados os arquivos do comprovante de pagamento da Guia de Recolhimento da União GRU referente a Taxa de Registro de Operadora (TRO) ([https://www.gov.br/ans/pt-br/assuntos/operadoras/compromissos-e](https://www.gov.br/ans/pt-br/assuntos/operadoras/compromissos-e-interacoes-com-a-ans-1/pagamentos-parcelamentos-e-taxas)[interacoes-com-a-ans-1/pagamentos-parcelamentos-e-taxas](https://www.gov.br/ans/pt-br/assuntos/operadoras/compromissos-e-interacoes-com-a-ans-1/pagamentos-parcelamentos-e-taxas); acessar a função Taxa de Saúde Suplementar; Taxa de Registro de Operadora) e a Planilha de Dados disponível em arquivo no endereço eletrônico <https://www.gov.br/ans/pt-br> (Seção Espaço da Operadora de Plano de Saúde> Registro e Manutenção de Operadoras > Registro de Operadora, conforme figura 15 abaixo:

#### <span id="page-17-0"></span>Figura 15- Tela inicial do Passo 2 de 3

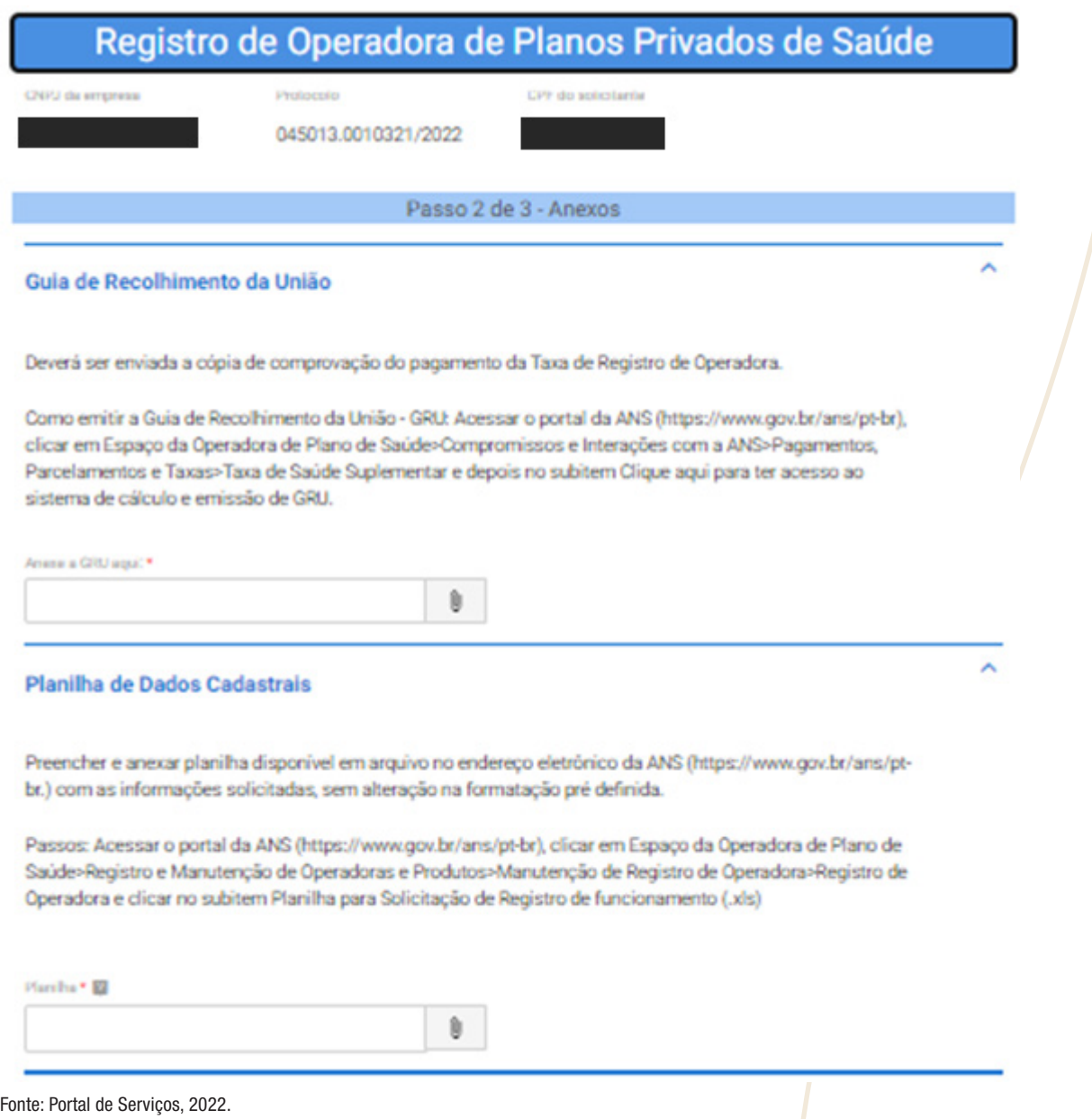

3.10 Cada administrador deverá preencher um Termo de Responsabilidade constante do Anexo da RN n.º 520, de 2022, correspondente ao cargo ocupado, conforme figura 16 a seguir:

#### <span id="page-18-0"></span>Figura 16-Tela após inserção de Termo de Responsabilidade

#### Termo de Responsabilidade

Todos os administradores que foram eleitos/nomeados/designados/indicados ou reeleitos/reconduzidos/renomeados para o cargo desde 01/06/2022, mesmo aqueles eleitos/nomeados/designados/indicados como suplentes, deverão preencher o Termo de Responsabilidade constante do Anexo da RN nº 520, de 2022 e posteriores alterações.

Atenção: Cada Termo de Responsabilidade deverá ser assinado por apenas um administrador.

Para cada item a ser incluido, informe todos os campos abaixo e, em seguida, clique no botão "adicionar dados na tabela". Se você estiver usando um dispositivo móvel, clique primeiro no botão e, os campos para preenchimento serão apresentados.

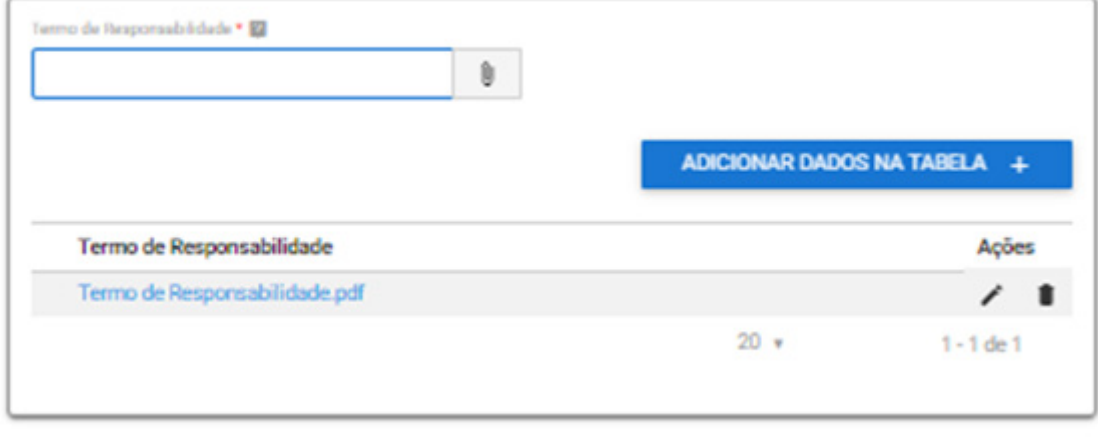

Fonte: Portal de Serviços, 2022.

3.11 Os próximos arquivos que deverão ser anexados são: "Atos Constitutivos" (Estatuto/Contrato Social). No caso do solicitante ter como sócio outra pessoa jurídica, ele deverá selecionar a caixa "Tem como sócio uma outra PJ?" e será necessário adicionar documentos extras: Cópia do último Estatuto/Contrato Social consolidado do sócio pessoa jurídica; Ata da última Assembleia Geral Extraordinária que aprovou o Estatuto Social atual do sócio pessoa jurídica; Cópia dos documentos referentes ao Estatuto/Contrato Social e respectiva ata de aprovação de tal ato, traduzido e registrado em Representação Diplomática do Brasil, se a pessoa jurídica for estrangeira, conforme figura 17 a seguir:

#### <span id="page-19-0"></span>Figura 17-Tela de Atos Constitutivos

#### **Atos Constitutivos**

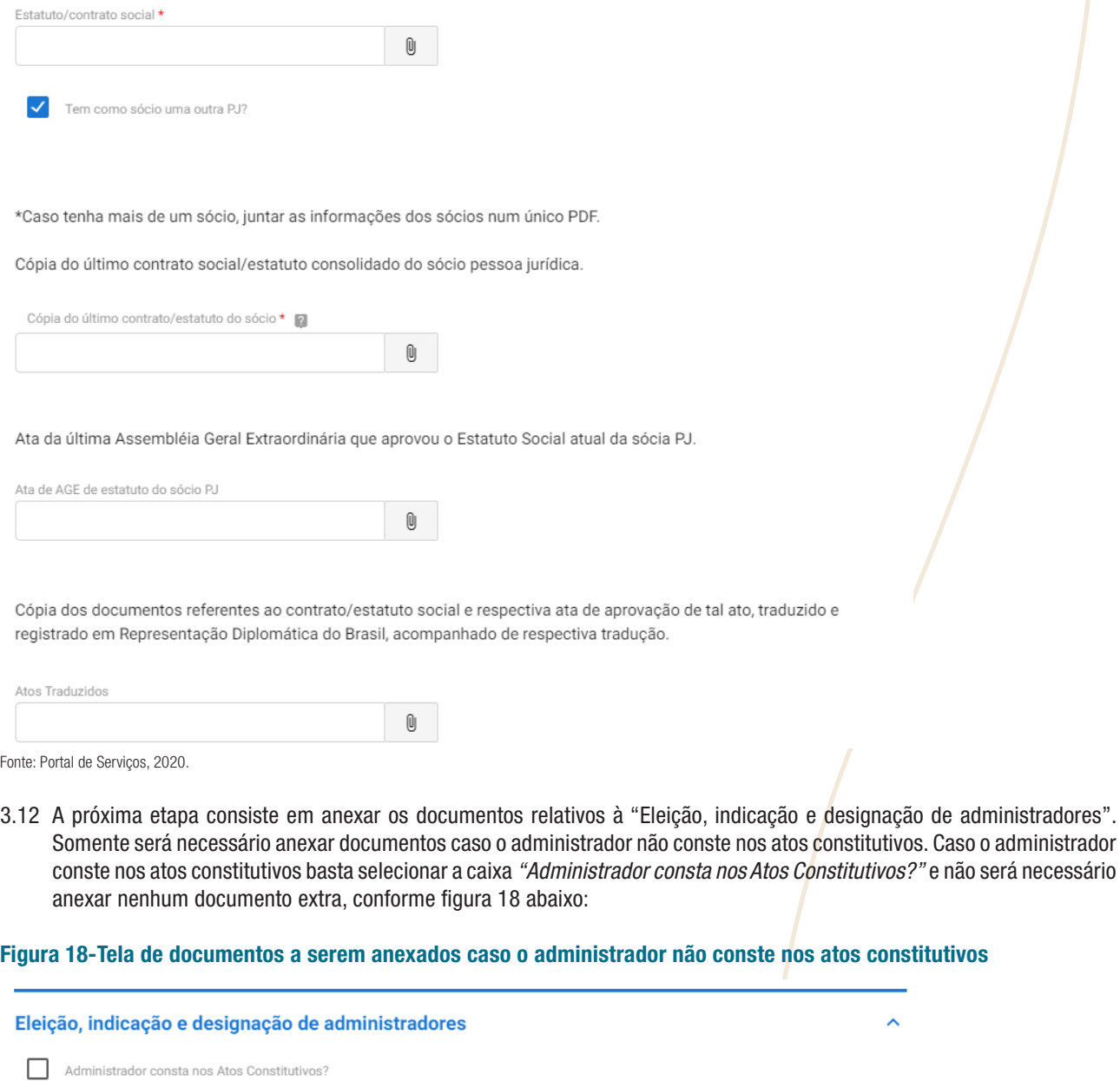

Anexar cópia da ata de Assembléia Geral Ordinária e/ou Extraordinária e/ou de Reunião do Conselho de Administração, devidamente registrada em órgão competente, que elegeu os administradores, cujos mandatos estejam em curso, quando for o caso.

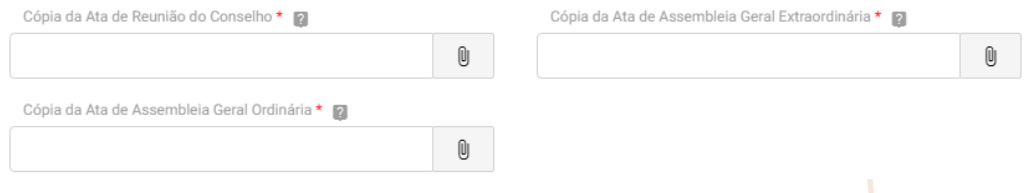

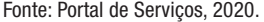

3.13 Os próximos documentos a serem anexados estão relacionados às "Informações Econômicas e Financeiras" e da Estrutura do Grupo Controlador: "Último Balancete de Verificação", sempre obrigatório; "Balanço Patrimonial e DRE do último exercício" e "Estrutura do Grupo Controlador", se existentes, conforme figura 19 a seguir:

 $\lambda$ 

<span id="page-20-0"></span>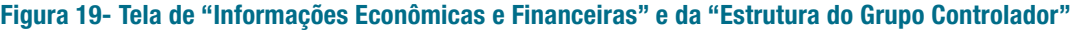

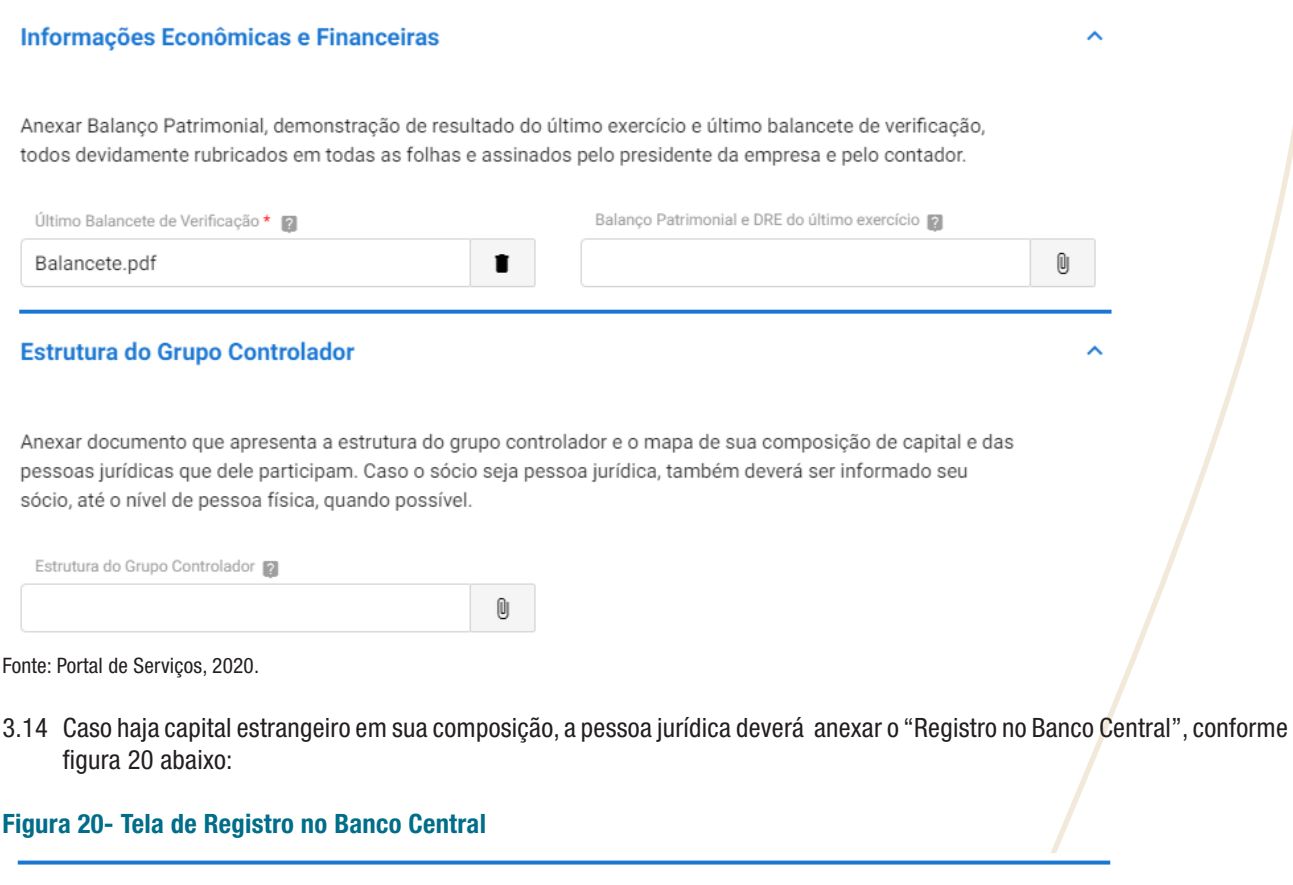

providos pelo Banco central do Brasil para o registro dos capitais estrangeiros no País (mais informações sobre os sistemas podem ser obtidos em https://www.bcb.gov.br/estabilidadefinanceira/registrocapitaisestrangeiros).

Para comprovação do registro no sistema, devem ser encaminhadas informações advindas dos sistemas

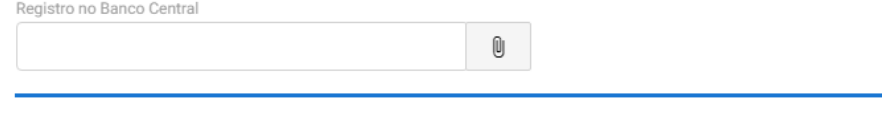

Fonte: Portal de Serviços, 2020.

**Registro no Banco Central** 

3.15 O próximo passo é, de acordo com a modalidade escolhida, anexar cópia do registro da sede da pessoa jurídica no Conselho Regional de Odontologia, bem como cópia do registro no Conselho Regional de Odontologia - CRO do responsável pela área técnica de saúde; e/ou anexar cópia do registro da sede da pessoa jurídica no Conselho Regional de Medicina, conforme o caso, bem como cópia do registro nos Conselhos Regionais de Medicina - CRM do responsável pela área técnica de saúde, conforme figura 21 a seguir:

ㅅ

<span id="page-21-0"></span>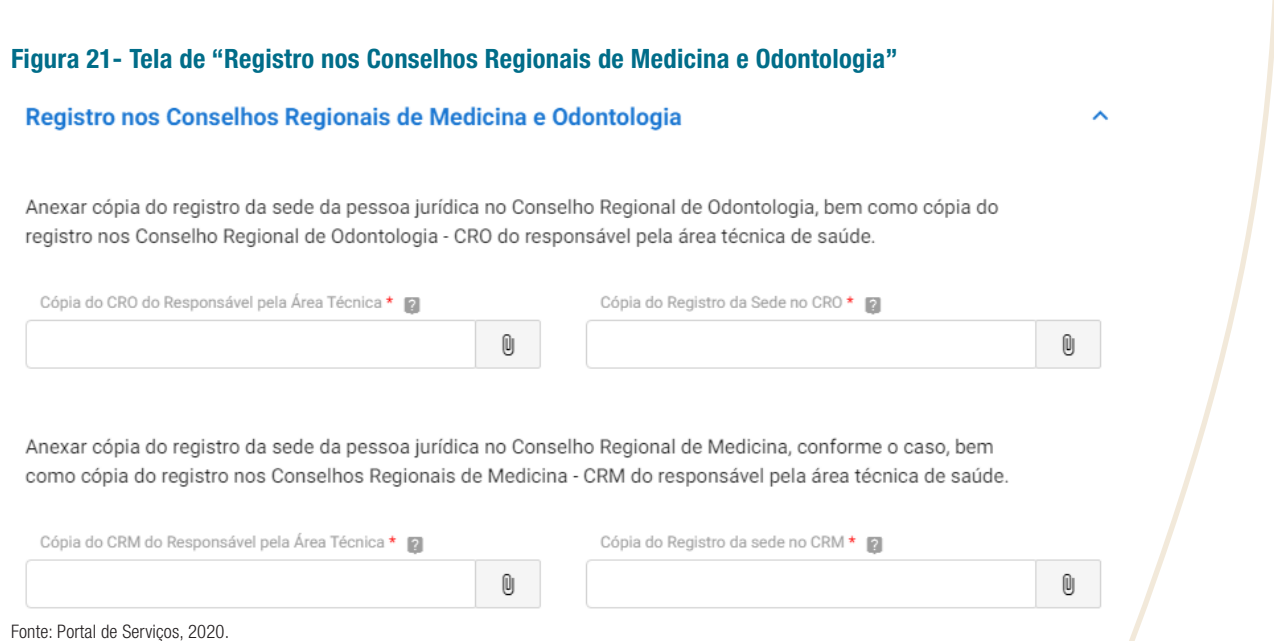

3.16 As entidades filantrópicas deverão anexar cópia do certificado de entidade beneficente de assistência social emitido pelo Ministério da Saúde e declaração de utilidade pública emitida junto aos órgãos governamentais competentes, conforme figura 22 abaixo:

#### Figura 22- Tela para Entidades Filantrópicas

#### **Entidades Filantrópicas**

Cópia de certificado de entidade beneficente de assistência social (CEBAS) emitido pelo Ministério competente, dentro do prazo de validade.

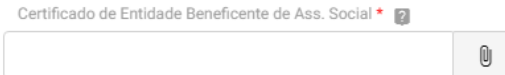

Declaração de utilidade pública federal junto ao Ministério da Justiça ou declaração de utilidade pública estadual ou municipal junto aos Órgãos dos Governos Estaduais e Municipais, na forma da regulamentação normativa específica vigente.

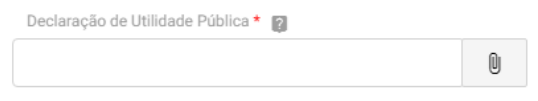

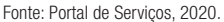

3.17 Caso a modalidade escolhida fora "autogestão com mantenedor" a pessoa jurídica solicitante deverá anexar o Termo de Garantia Financeira, conforme figura 23 a seguir:

#### <span id="page-22-0"></span>Figura 23-Termo de Garantia Financeira

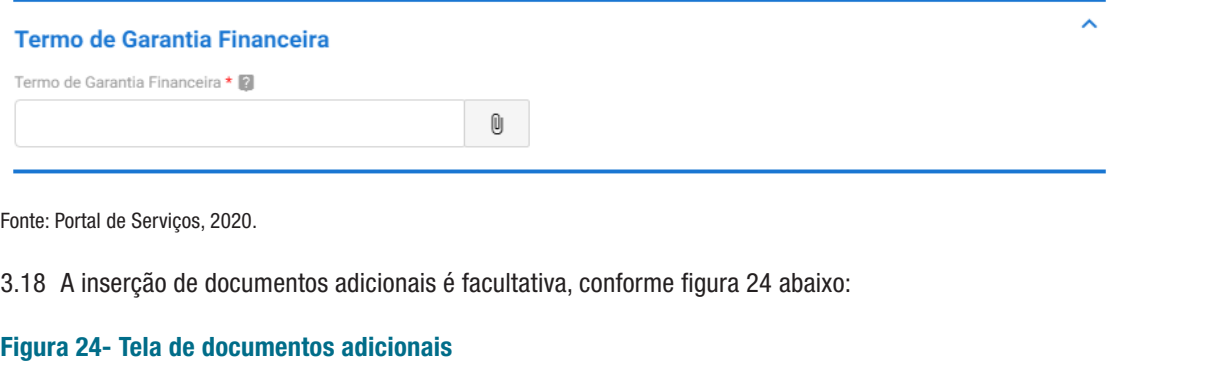

#### **Documentos Adicionais**

Anexar documentos adicionais.

\*\*Não é obrigatório anexar documentos adicionais.

Para cada item a ser incluído, informe todos os campos abaixo e, em seguida, clique no botão "adicionar dados na tabela". Se você estiver usando um dispositivo móvel, clique primeiro no botão e, os campos para preenchimento serão apresentados.

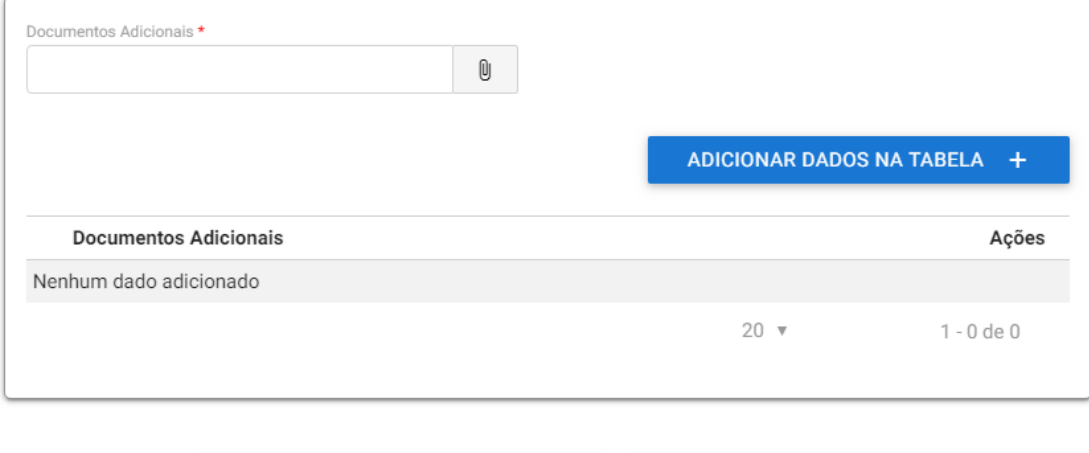

RETORNAR AO PASSO 1 DE 3 5

Fonte: Portal de Serviços, 2020.

3.19 O passo 3 de 3 consiste na verificação dos dados e arquivos inseridos pela solicitante. A pretendente poderá escolher entre corrigir algum dado ou arquivo ou enviar a solicitação, conforme figura 25 a seguir:

PROSSEGUIR PARA O PASSO 3 DE 3 √

#### <span id="page-23-0"></span>Figura 25- Parte final da tela do passo 3 de 3.

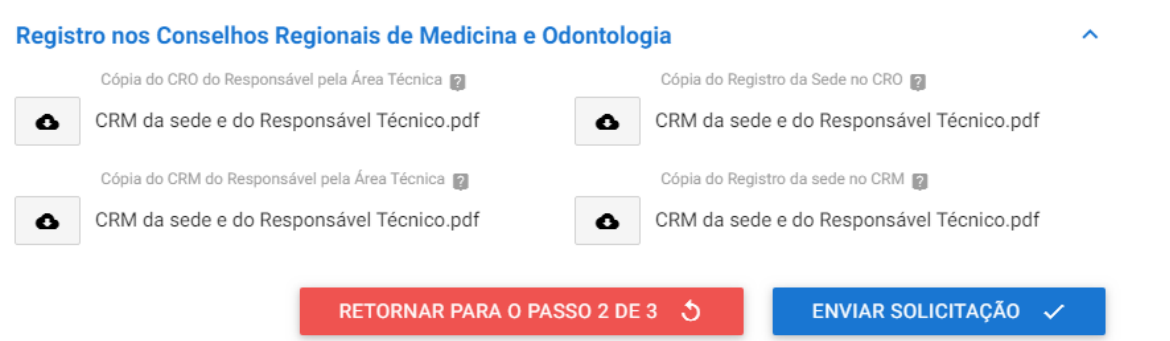

Fonte: Portal de Serviços, 2020.

3.20 Confirmado pela pessoa jurídica pretendente que todos os campos e documentos estão adequadamente incorporados no sistema, a solicitação deve ser enviada.

ATENÇÃO: Para evitar a perda de formulários e documentos já inseridos no sistema antes do envio da solicitação, é

**E Salvar formulário** recomendável que a pessoa jurídica salve as informações à medida que inseri-las clicando no ícone no canto superior direito da tela.

## 4 ACOMPANHAMENTO DA SOLICITAÇÃO

4.1 Para saber qual é o *status* de sua solicitação, a pretendente deverá selecionar a opção "Minhas Solicitações" e escolher a pessoa jurídica que está representando naquele requerimento, conforme figura 26 abaixo:

#### Figura 26- Tela de "Minhas Solicitações"

VOCÊ ESTÁ AQUI: PÁGINA INICIAL > MINHAS SOLICITAÇÕES

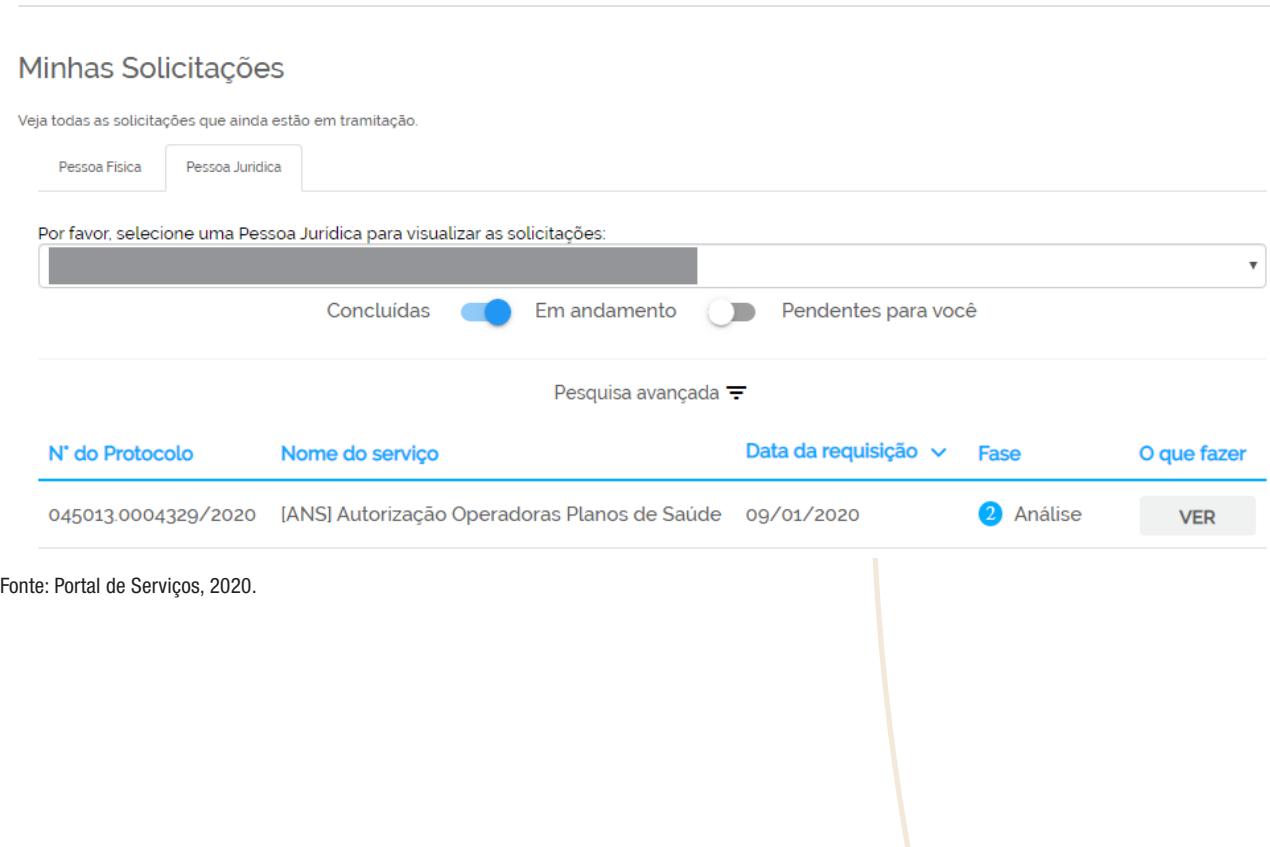

## <span id="page-24-0"></span>5 AJUSTES NA SOLICITAÇÃO

5.1 Após o envio da solicitação, inicialmente, os técnicos da ANS executarão a conferência da documentação, ou seja, se os arquivos inseridos pelo requerente correspondem ao que foi pedido no portal de serviços. Caso haja necessidade de ajustes na solicitação a fase será alterada de "análise" para "pendências". Assim, o solicitante deverá clicar na caixa de "RESPONDER", conforme figura 27 abaixo:

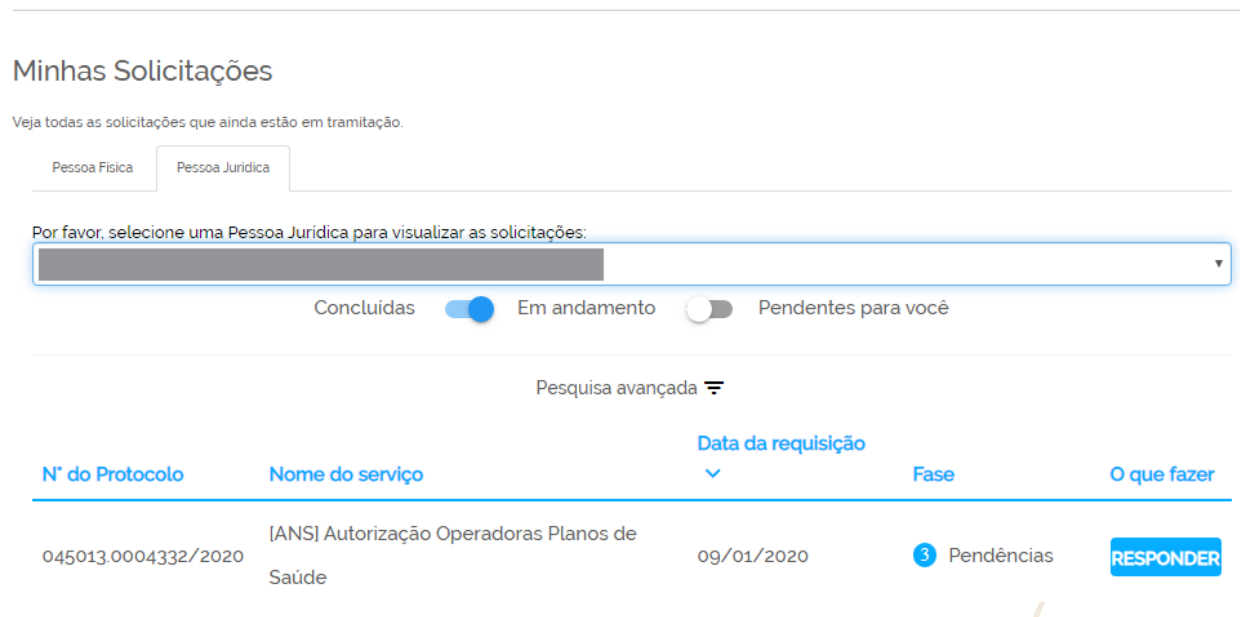

#### Figura 27- Tela de solicitações: fase de pendências

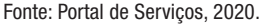

5.2 Ao acessar a funcionalidade da resposta, o solicitante tomará conhecimento de quais documentos foram rejeitados. Os ajustes solicitados pela ANS serão expostos no campo "Ajustar a solicitação", conforme figura 28 abaixo:

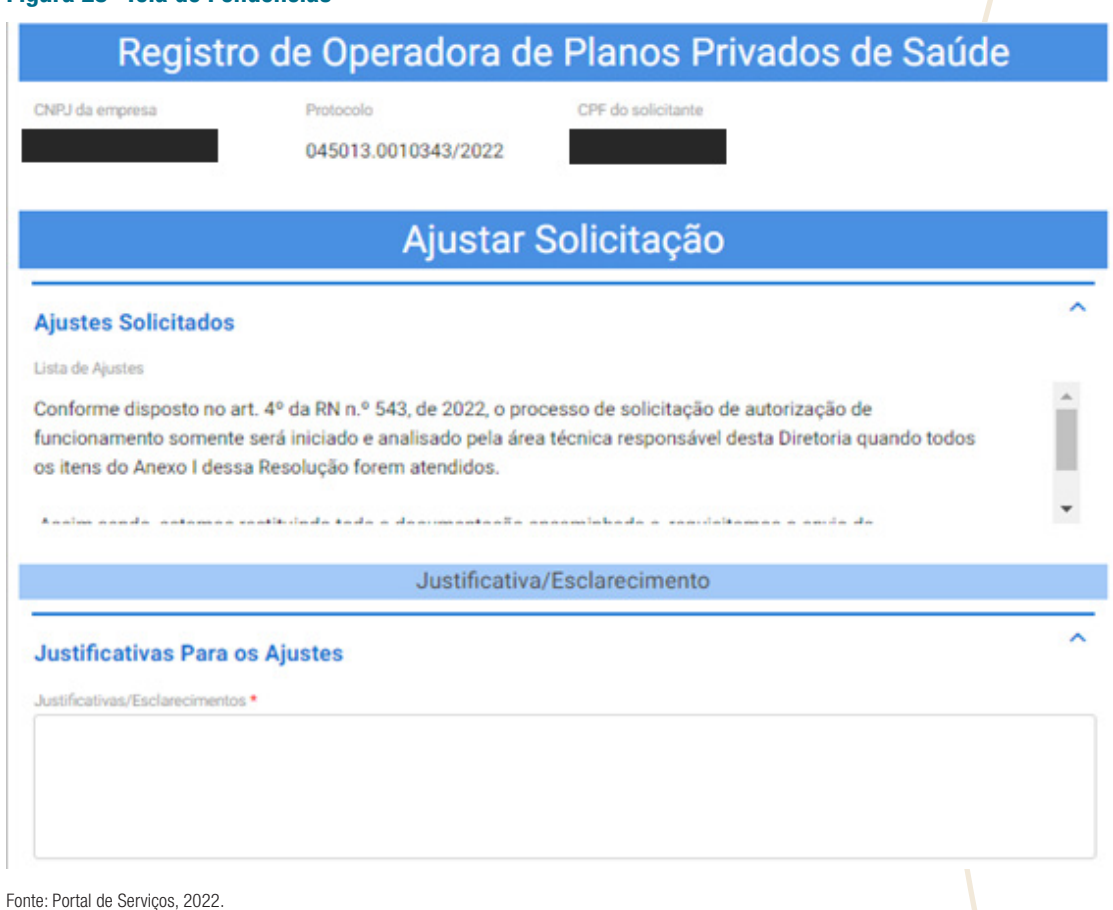

#### Figura 28- Tela de Pendências

<span id="page-25-0"></span>5.3 A realização de ajustes deverá se ater à modificação apenas dos documentos informados pela a ANS no campo de "Ajustes Solicitados". Os demais documentos não deverão ser alterados. O solicitante deverá justificar os seus ajustes no campo aberto "Justificativas Para os Ajustes". Este campo é de preenchimento obrigatório. Após realizar os ajustes solicitados pela Agência, o solicitante deverá selecionar, conforme figuras 29 e 30 abaixo, e utilizar a funcionalidade

ENVIAR AJUSTES V

.

#### Figura 29- Tela de Envio de Ajustes

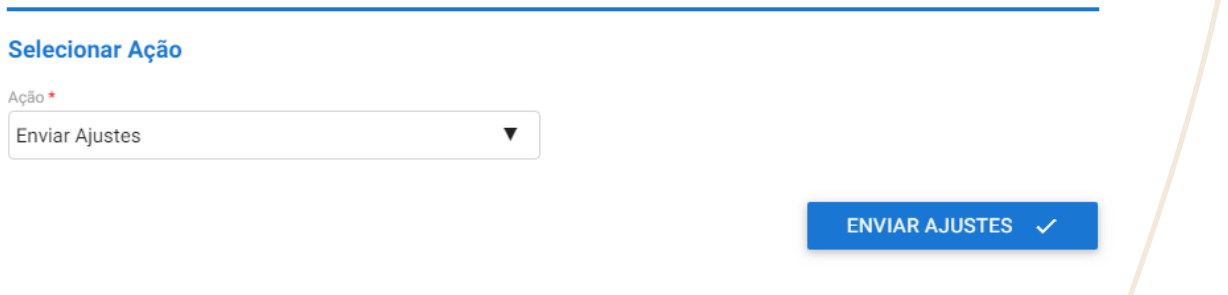

Fonte: Portal de Serviços, 2020.

#### Figura 30- Tela de Justificativas/Esclarecimento

### Ajustar Solicitação

**Ajustes Solicitados** 

Lista de Ajustes<br>Julinianuação e o prazo de duração, se nouver.<br>Julio 2011 de la citatula de la citatula de 10 b) Cópia do registro da sede da pessoa jurídica nos Conselhos Regionais de Medicina e Odontologia, conforme o caso.

c) Cópia do registro nos Conselhos Regionais de Medicina - CRM e/ou de Odontologia - CRO do responsável pela área técnica de saúde.

Justificativa/Esclarecimento

#### **Justificativas Para os Ajustes**

Justificativas/Esclarecimentos

Este campo é obrigatório.

Fonte: Portal de Serviços, 2020.

- 5.4 ATENÇÃO: Caso o solicitante não realize nenhuma ação por 60 dias, a solicitação será cancelada automaticamente e não será possível dar continuidade ao pedido de registro iniciado.
- 5.5 Após o envio dos ajustes, a solicitação retornará à fase de análise.
- 5.6 Caso a pessoa jurídica deseje cancelar sua solicitação, ela poderá solicitar o cancelamento, mas somente durante a fase de pendências, conforme figuras 31 e 32 a seguir:

#### <span id="page-26-0"></span>Figura 31-Tela de solicitação de cancelamento

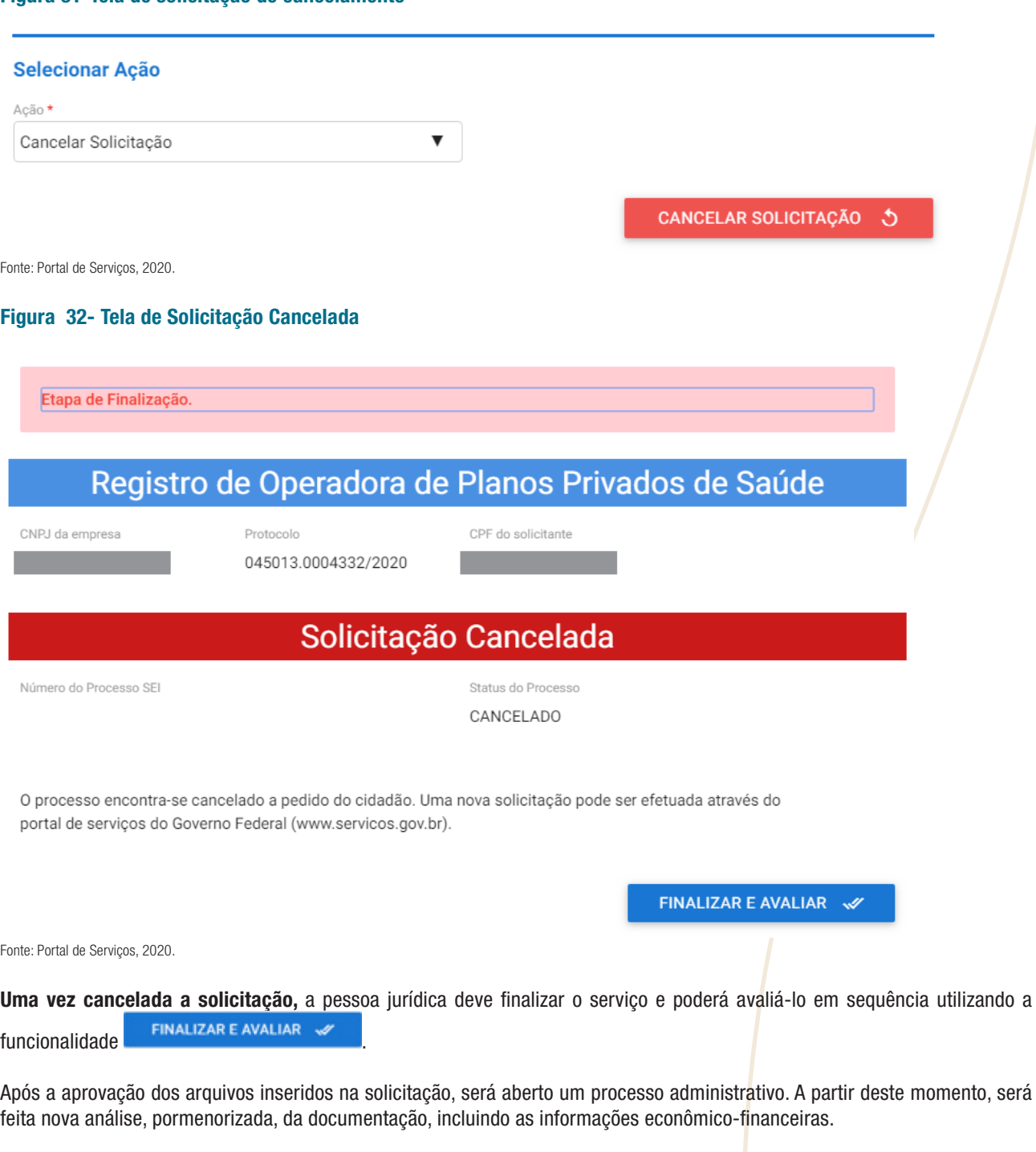

A partir da abertura do processo, novos ajustes poderão ser solicitados pela ANS. A pessoa jurídica terá até três oportunidades para ajustar a documentação visando sua total conformidade ao disposto na RN nº 543/2022. As solicitações de ajustes serão especificadas por meio de Ofícios que poderão ser acessados em consulta ao próprio sistema, conforme figura 33 a seguir:

#### <span id="page-27-0"></span>Figura 33- Tela de Solicitação de Ajustes

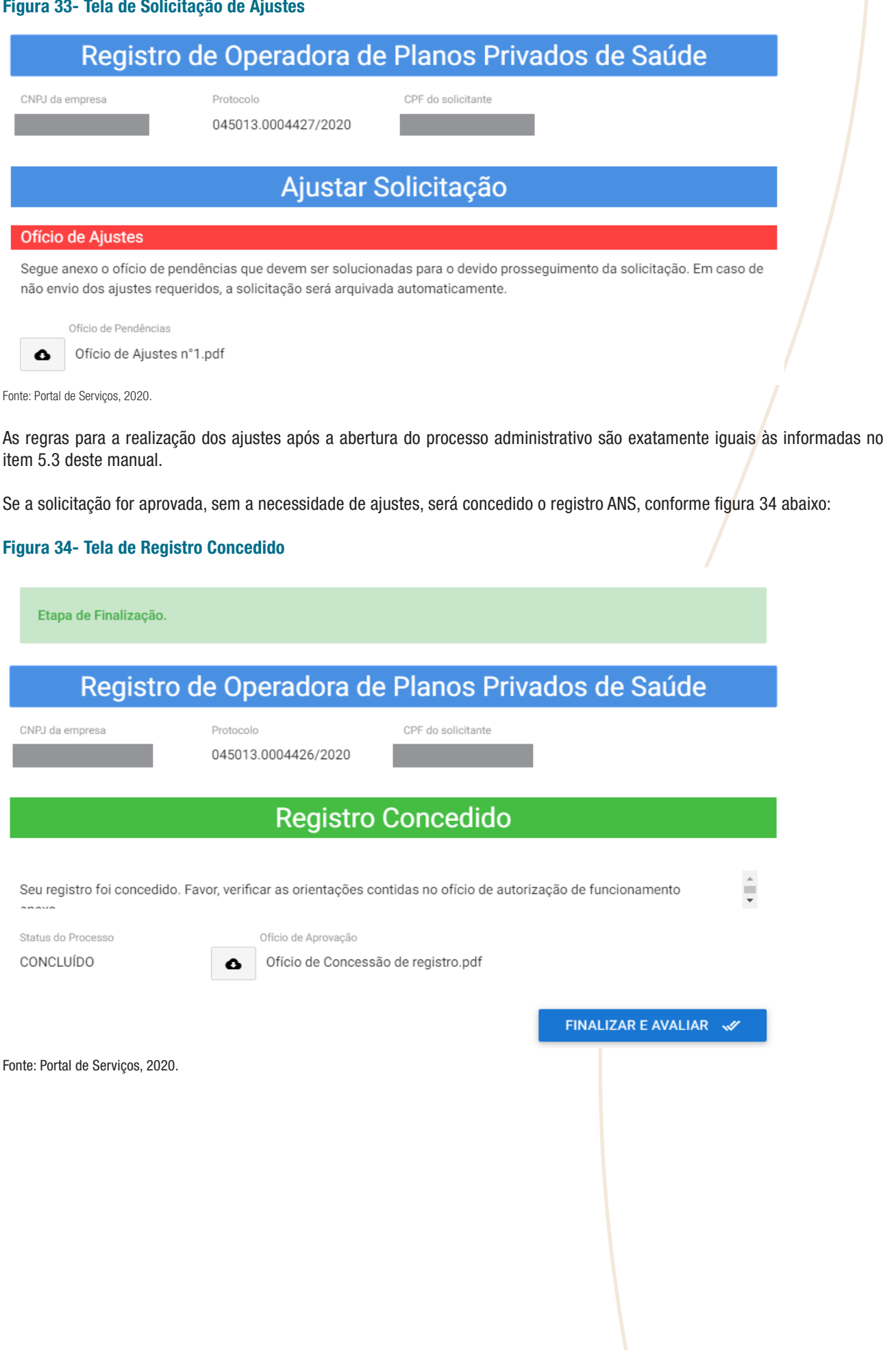

<span id="page-28-0"></span>5.7 Neste caso, a pessoa jurídica deverá acessar o ofício clicando no ícone , "atentando para as orientações contidas no ofício'.

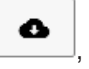

5.8 Após a recepção do documento, a pessoa jurídica deve finalizar o serviço e poderá avaliá-lo em sequência utilizando a funcionalidade FINALIZAR E AVALIAR

## 6 RECURSO E ARQUIVAMENTO DO PROCESSO

Conforme mencionado anteriormente, o solicitante terá até três oportunidades para enviar sua solicitação de forma adequada, após a abertura do processo administrativo. Caso sua solicitação não seja aprovada após todas as tentativas de ajustes, o processo será arquivado, conforme figura 35 abaixo:

#### Figura 35: Tela de processo arquivado

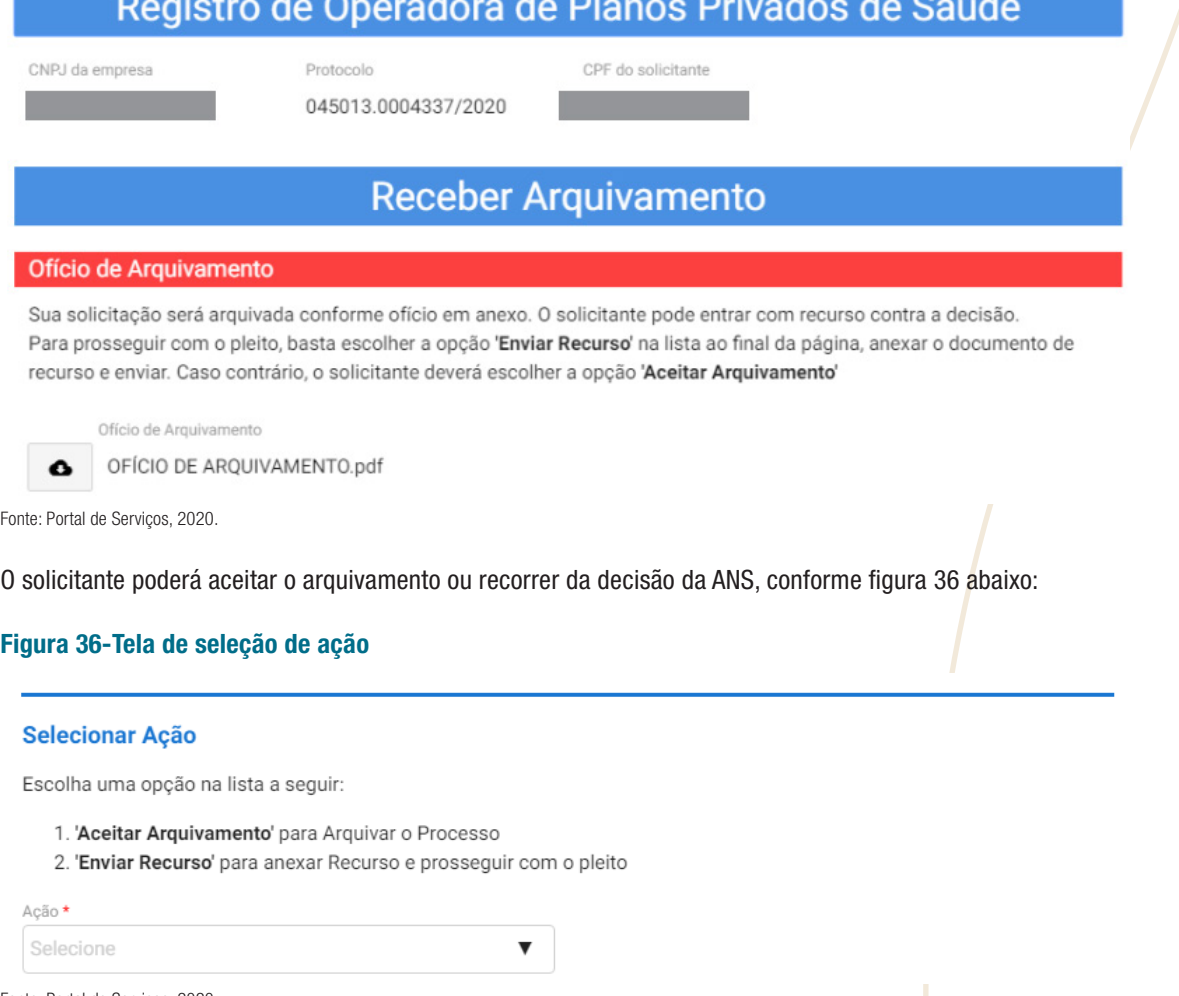

- Fonte: Portal de Serviços, 2020.
- 6.1 Caso a solicitante deseje recorrer da decisão de arquivamento do processo, ela deverá apresentar seu pedido no campo "Justificativa Para o Recurso", conforme figura 37 a seguir:

#### <span id="page-29-0"></span>Justificativa Para o Recurso

Na fase de ajustes da solicitação ou na fase recursal um novo upload dos arquivos já enviados só será necessário em caso de alteração dos documentos anteriormente enviados, considerando que tais arquivos já passaram a integrar o processo administrativo eletrônico ora em análise. Entretanto, em caso de substituição ou exclusão dos arquivos já enviados, além das justificativas e esclarecimentos pertinentes, é aconselhável que o solicitante enumere e justifique tal ação no campo a seguir, procedimento que deverá ser seguido na hipótese de inclusão de nouse desumentos

Recurso \*

TESTE RECURSO

Fonte: Portal de Serviços, 2020.

6.2 Caso o recurso seja indeferido, o solicitante terá acesso ao Ofício explicando os motivos da negativa ao recurso e a mensagem de arquivamento do processo, conforme figura 38 abaixo:

#### Figura 38- Recurso indeferido

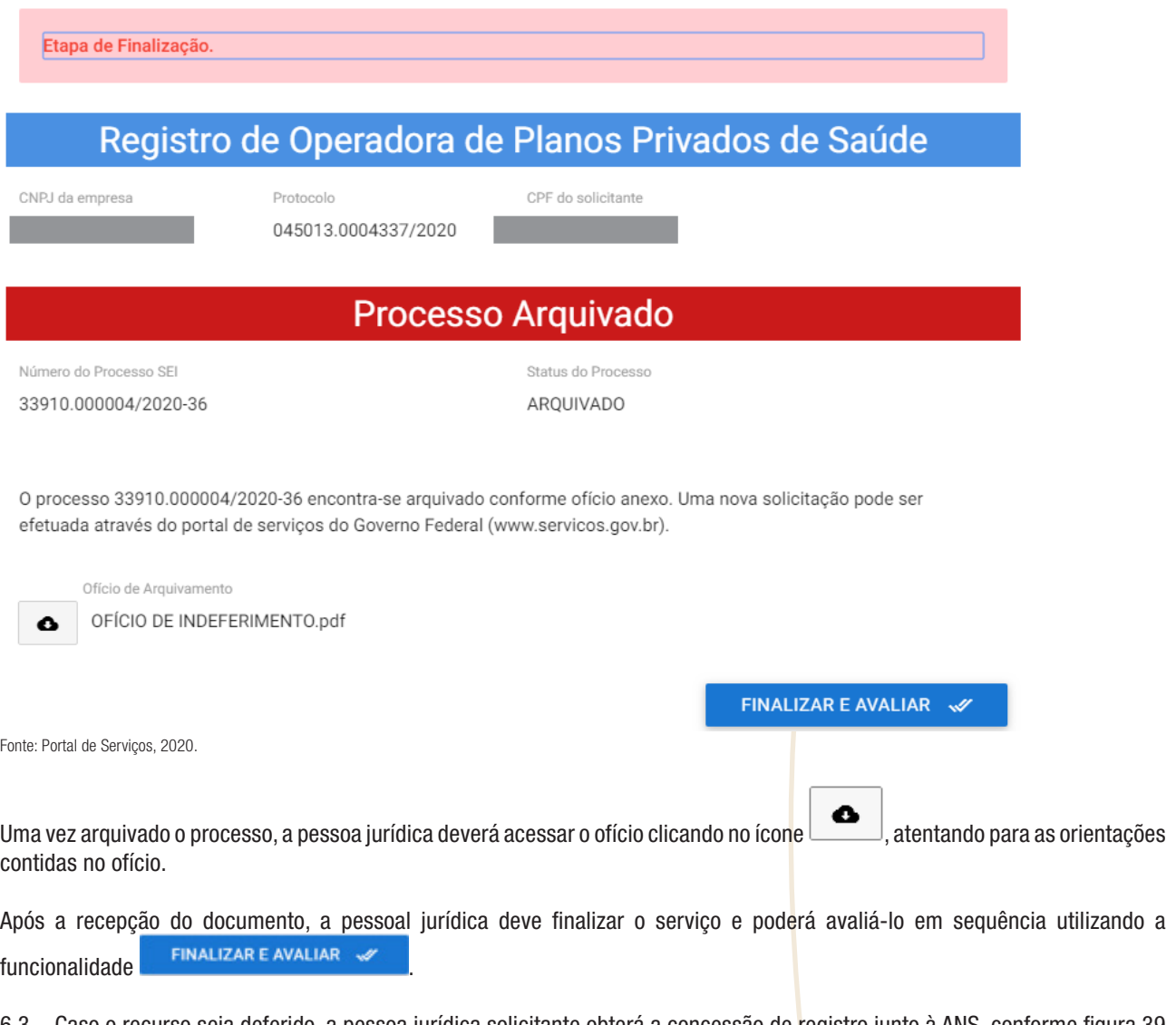

6.3 Caso o recurso seja deferido, a pessoa jurídica solicitante obterá a concessão de registro junto à ANS, conforme figura 39 a seguir:

 $\lambda$ 

#### <span id="page-30-0"></span>Figura 39- Tela de Recurso Deferido

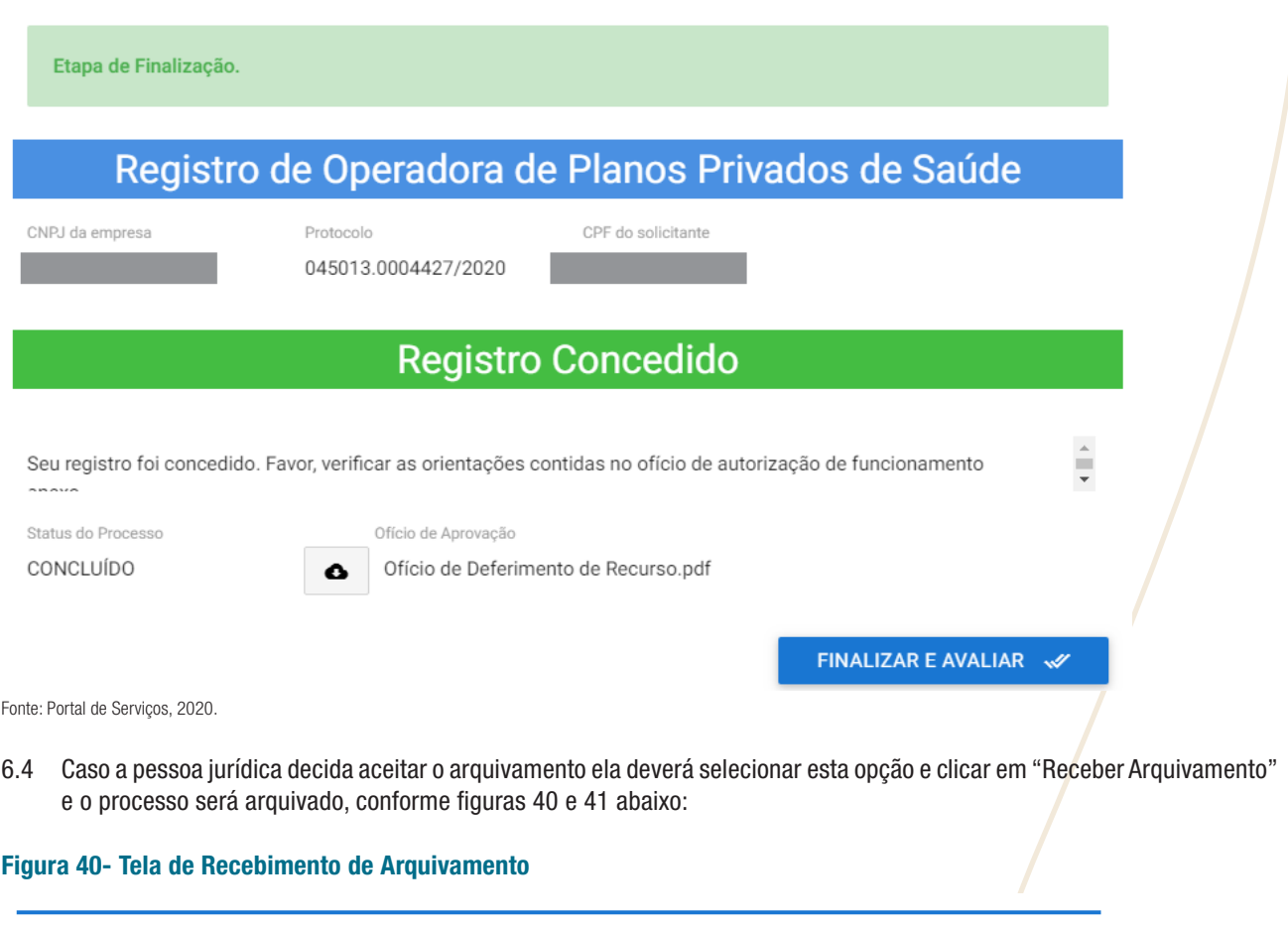

#### Selecionar Ação

Escolha uma opção na lista a seguir:

- 1. 'Aceitar Arquivamento' para Arquivar o Processo
- 2. 'Enviar Recurso' para anexar Recurso e prosseguir com o pleito

 $\blacktriangledown$ 

Ação \*

Aceitar Arquivamento

RECEBER ARQUIVAMENTO 5

Fonte: Portal de Serviços, 2020.

#### <span id="page-31-0"></span>Figura 41- Tela de Processo Arquivado

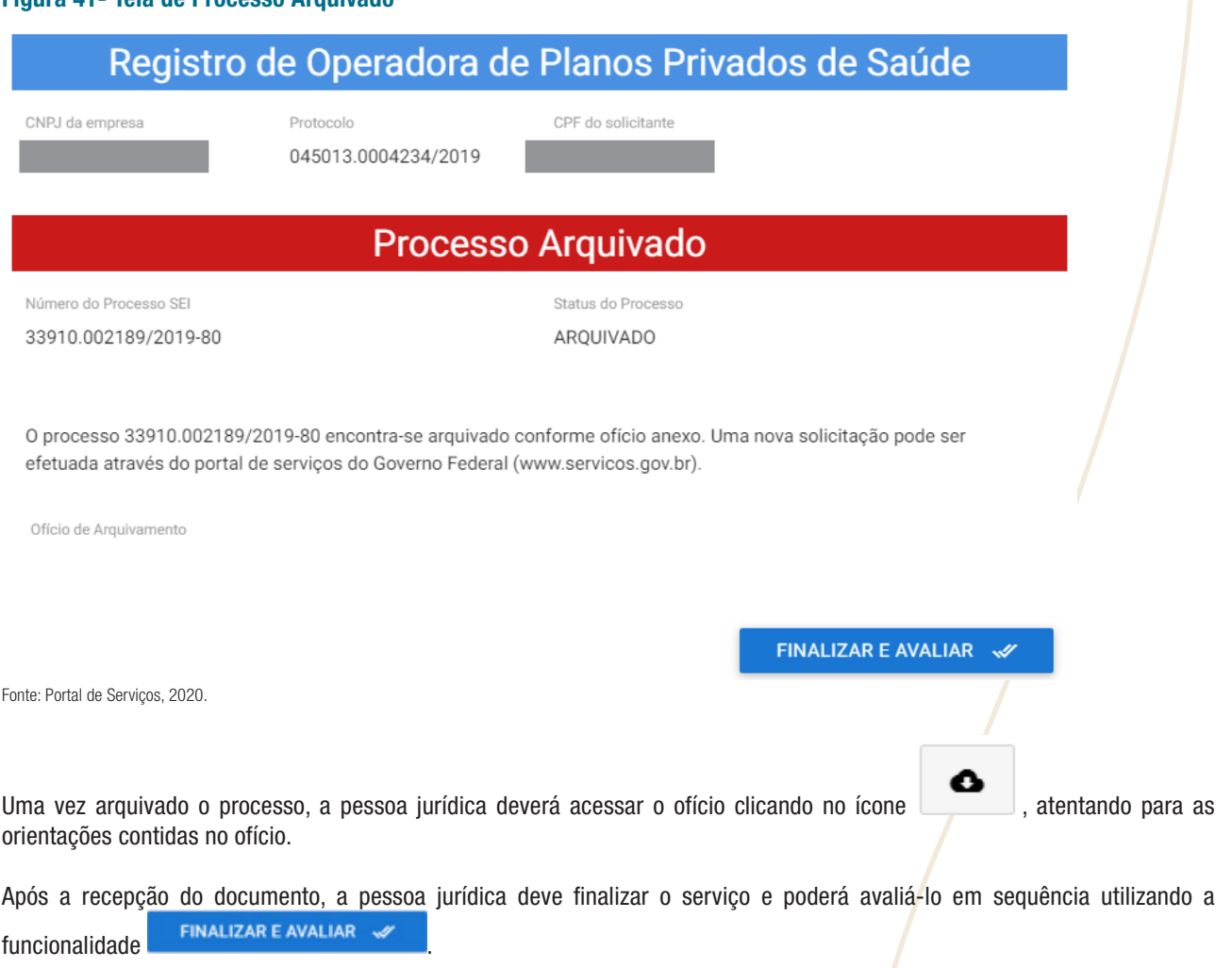

## 7 SUPORTE AO USUÁRIO

Em caso de dificuldades no acesso ao "Login Único" o usuário poderá utilizar o FAQ por meio do link: < http://faq-login unico. servicos.gov.br/en/latest/index.html >

A ANS disponibiliza em seu portal informações e orientações sobre esse ato concessório. (https://www.gov.br/ans/pt-br/ assuntos/operadoras/registro-e-manutencao-de-operadoras/registro-de-operadora).

Dúvidas adicionais poderão ser dirigidas ao e-mail [dioperesponde@ans.gov.br](mailto:dioperesponde@ans.gov.br)

## <span id="page-32-0"></span>REFERÊNCIAS

AGÊNCIA NACIONAL DE SAÚDE SUPLEMENTAR. Instrução Normativa nº 19, de 29 de abril de 2022. Estabelece os requisitos e procedimentos para a concessão da autorização de funcionamento das Administradoras de Benefícios e revoga a Instrução Normativa nº 34, de 5 de outubro de 2009, da Diretoria de Normas e Habilitação das Operadoras. Disponível em [https://www.ans.](https://www.ans.gov.br/component/legislacao/?view=legislacao&task=textoLei&format=raw&id=NDIwMg==) [gov.br/component/legislacao/?view=legislacao&task=textoLei&format=raw&id=NDIwMg==](https://www.ans.gov.br/component/legislacao/?view=legislacao&task=textoLei&format=raw&id=NDIwMg==).

AGÊNCIA NACIONAL DE SAÚDE SUPLEMENTAR. Resolução Normativa ANS nº 543, de 02 de setembro de 2022. Dispõe sobre a concessão de Autorização de Funcionamento das Operadoras de Planos de Assistência à Saúde e sobre o Registro de Produtos. Disponível em <https://www.ans.gov.br/component/legislacao/?view=legislacao&task=textoLei&format=raw&id=NDI4Mw==>.

Para outros normativos ou consulta a normativos vigentes, https://www.ans.gov.br/index.php?option=com [legislacao&view=legislacao](https://www.ans.gov.br/index.php?option=com_legislacao&view=legislacao).

#### PARA MAIS INFORMAÇÕES E OUTROS ESCLARECIMENTOS, ENTRE EM CONTATO COM A ANS. VEJA ABAIXO NOSSOS CANAIS DE ATENDIMENTO:

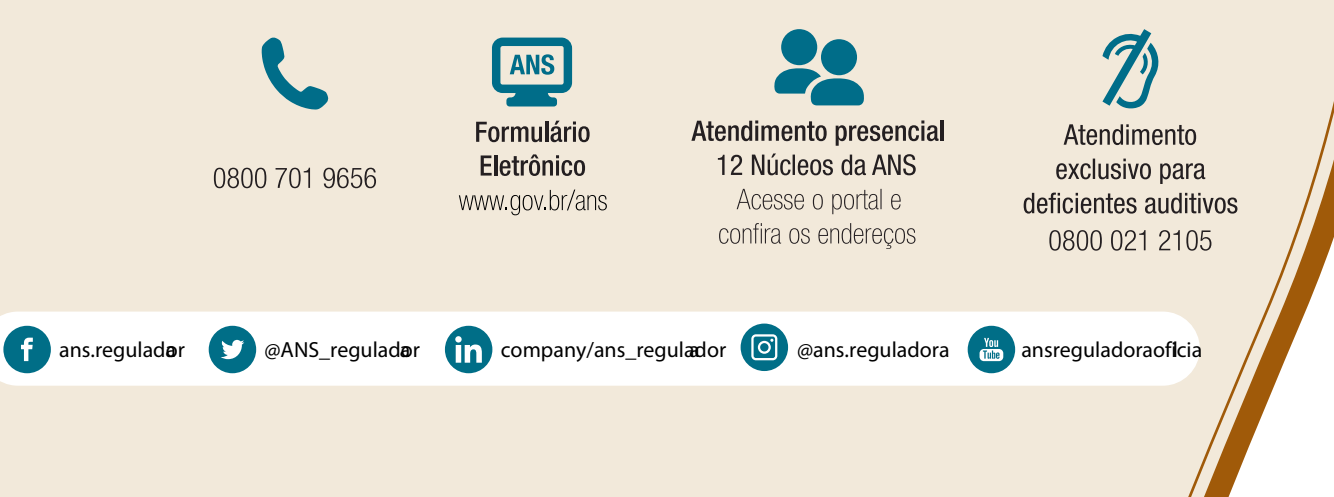

34 AGÊNCIA NACIONAL DE SAÚDE SUPLEMENTAR MANUAL DO USUÁRIO | REGISTRO DE OPERADORAS

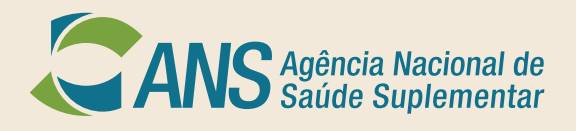

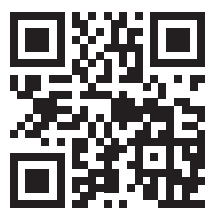